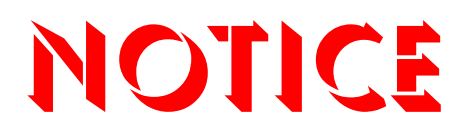

**Note that when converting this document from its original format to a .pdf file, some minor font and format changes may occur. When viewing and printing this document, we cannot guarantee that your specific PC or printer will support all of the fonts or graphics. Therefore, when you view the document, fonts may be substituted and your individual printer may not have the capability to print the document correctly.** 

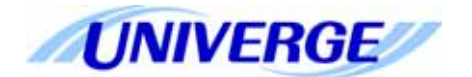

### NEC

# **UNIVERGE®** SV8300

### **SIP Trunking Service Configuration Guide for Broadvox**

**INT-2111** Issue 1.0

NEC Corporation of America reserves the right to change the specifications, functions, or features at any time without notice.

NEC Corporation of America has prepared this document for use by its employees and customers. The information contained herein is the property of NEC Corporation of America and shall not be reproduced without prior written approval of NEC Corporation of America.

UNIVERGE is a registered trademark of NEC Corporation. All other brand names and product names referenced in this document are trademarks or registered trademarks of their respective companies.

#### **Copyright 2010**

#### **NEC Corporation of America 6535 N. State Highway 161 Irving, TX 75039-2402**

Communications Technology Group

## **TABLE OF CONTENTS**

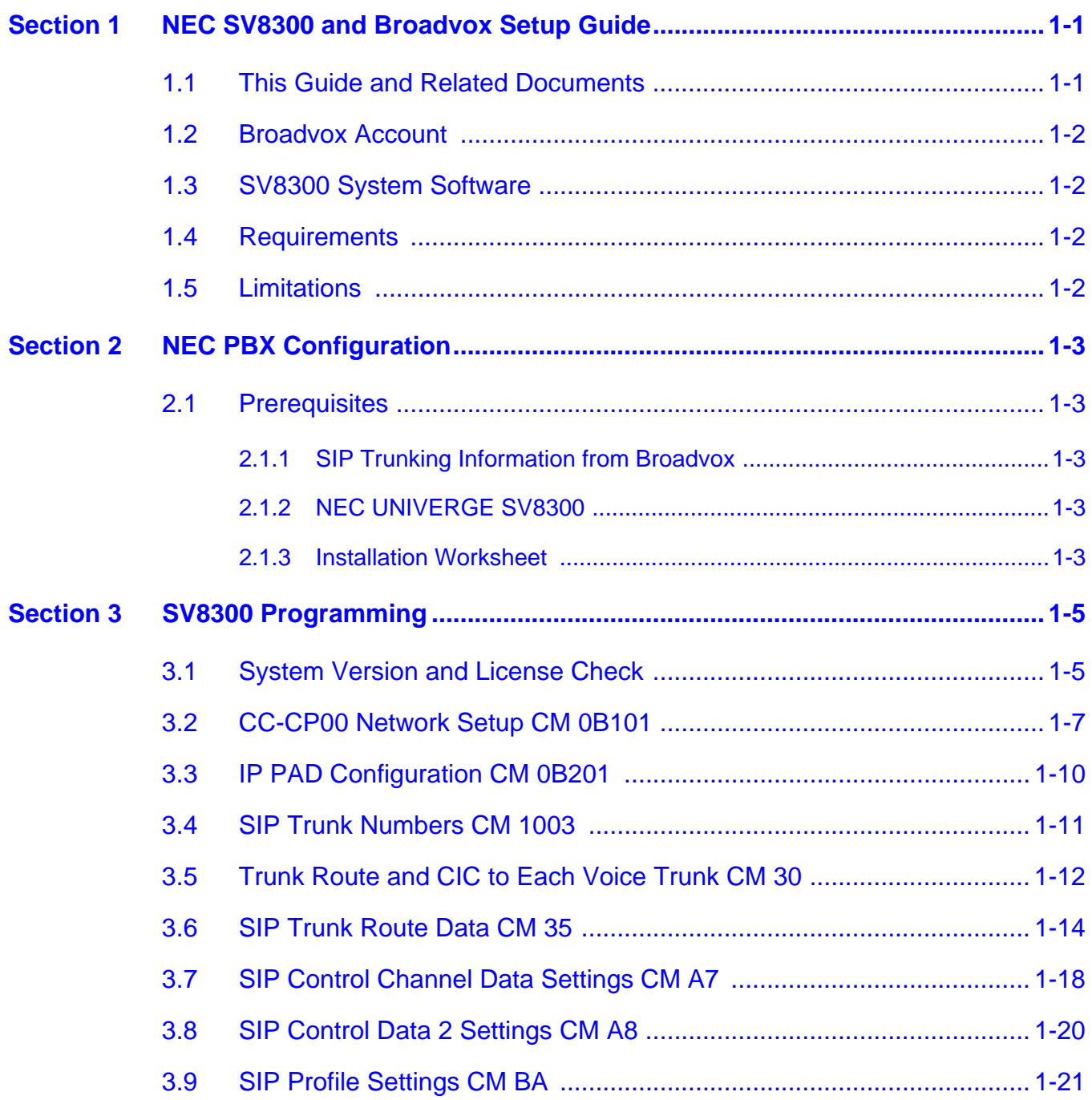

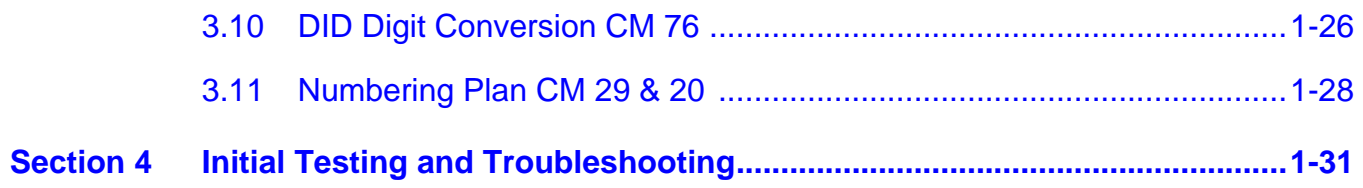

 $\equiv$ 

## LIST OF FIGURES and tables

\_\_\_\_\_\_\_\_\_\_\_\_\_\_\_\_\_\_\_\_\_\_\_\_\_\_\_\_\_\_\_\_\_\_\_\_\_\_\_\_\_\_\_\_\_\_\_\_\_\_\_\_\_\_\_\_\_\_\_\_\_\_\_\_\_\_\_\_\_\_\_\_\_\_\_\_\_\_\_\_\_\_\_

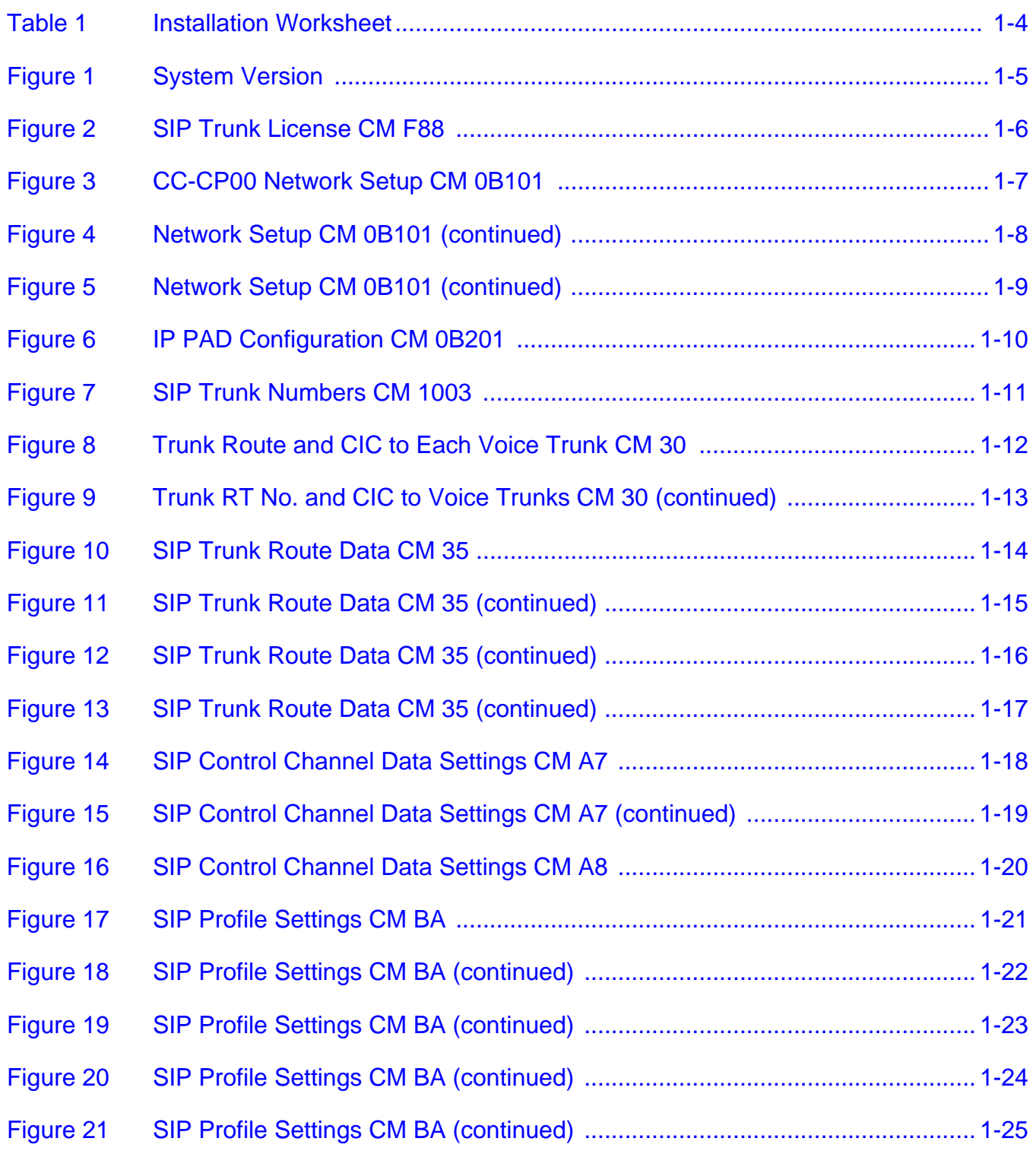

\_\_\_\_\_\_\_\_\_\_\_\_\_\_\_\_\_\_\_\_\_\_\_\_\_\_\_\_\_\_\_\_\_\_\_\_\_\_\_\_\_\_\_\_\_\_\_\_\_\_\_\_\_\_\_\_\_\_\_\_\_\_\_\_\_\_\_\_\_\_\_\_\_\_\_\_\_\_\_\_\_\_\_

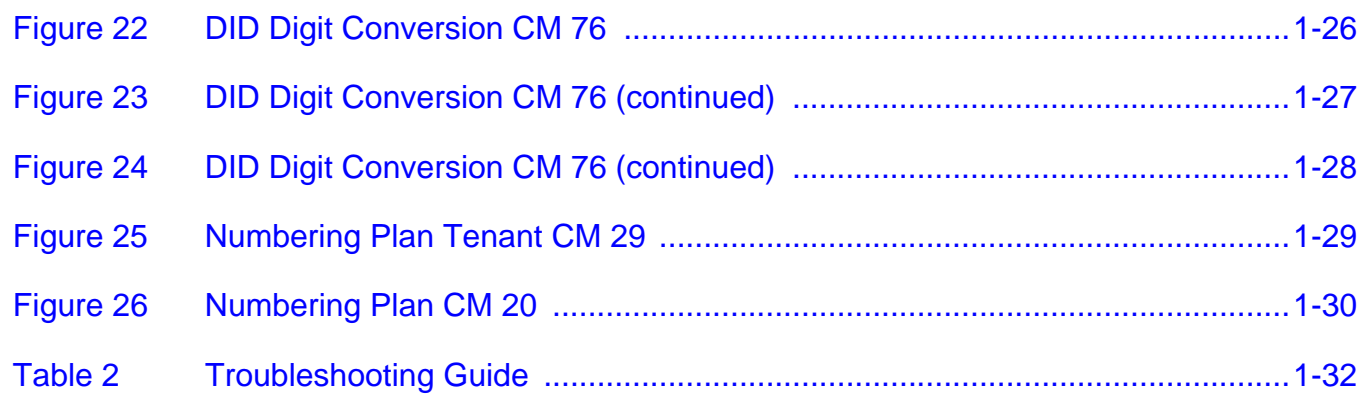

### *Configuring NEC SV8300 with Broadvox SIP Trunking Service*

#### <span id="page-10-0"></span>**SECTION 1 NEC SV8300 AND BROADVOX SETUP GUIDE**

#### <span id="page-10-1"></span>**1.1 This Guide and Related Documents**

1.1 This Guide and Related Documents<br>
This guide was created to assist knowledgeable vendors with<br>
configuring the NC SV8300 Communication Sever with Broadvox's<br>
SIP Trunking service. It provides sample enries for the requ This guide was created to assist knowledgeable vendors with configuring the NEC SV8300 Communication Server with Broadvox's SIP Trunking service. It provides sample entries for the required fields. The actual data is provided by Broadvox when service is activated. Questions about software and hardware installation or other PBX configuration issues should be directed to NEC's National Technical Assistance Center (NTAC).

For complete details on using SIP trunks with the SV8300, refer to the SV8300 Networking Manual.

For complete details on using DID features, refer to the DID feature in the SV8300 Features and Specifications Manual.

For details about related hardware, refer to the SV8300 System Hardware Manual.

These manuals can be downloaded from NEC's National Technical Assistance Center (NTAC) web site. You must have a valid dealer ID to access the documents.

#### <span id="page-11-0"></span>**1.2 Broadvox Account**

Contact your Broadvox representative.

#### <span id="page-11-1"></span>**1.3 SV8300 System Software**

The SV8300 requires system software **R3.5 D2 2.01** or higher to use Broadvox service.

#### <span id="page-11-2"></span>**1.4 Requirements**

With the SV8300, a VoIP gateway daughter board is required in addition to licensing for IP (SIP) trunks.

A minimum of four IP (SIP) trunks are required due to the NEC Communications Server infrastructure setup.

The system software for the NEC Communications Server should be version **R3.5 D2 2.01** or higher.

NEC recommends that the requirements and programming are completed with as much information as possible before scheduling an activation appointment with Broadvox.

#### <span id="page-11-3"></span>**1.5 Limitations**

The following limitations apply:

- $\circ$  Sending and receiving FAX when voice traffic is set to G.729
- $\circ$  SIP diversion header Call forwarding to 8xx numbers
- $\circ$  SIP Privacy Cannot mark the calling party number as private or restricted
- $\circ$  Sending and receiving calling party name
- *SV8300 R4 and higher supports calling party name.*
- $\circ$  Secondary SIP server for failover

#### <span id="page-12-0"></span>**SECTION 2 NEC PBX CONFIGURATION**

This section provides information to NEC's solution providers and NEC Associates for configuring an NEC UNIVERGE SV8300 to connect to a Broadvox SIP Trunk service provider.

#### <span id="page-12-1"></span>**2.1 Prerequisites**

Before you configure the UNIVERGE SV8300, you must have the following information available.

- <span id="page-12-2"></span>2.1.1 SIP Trunking Information from Broadvox
	- **Primary SIP Proxy Server IP Address** 
		- □ Number Plan, if applicable for the Point-to-Point Connection
	- $\Box$  Trunking DID(s) The DID(s) are forwarded to the Public WAN IP address(s), DNS or DNS SRV records of the PBX.
- <span id="page-12-3"></span>2.1.2 NEC UNIVERGE SV8300
	- SV8300 CPU software version **R3.5 D2 2.01** or higher
	- **IPLA-R UNIT (PZ-64IPLA or PZ-128IPLA)**
	- SIP Trunking Licenses
	- Digital, IP and TDM Telephones
- <span id="page-12-4"></span>2.1.3 Installation Worksheet

Use the worksheet to record the information needed for setting up the SIP Trunking service.

#### **Table 1 Installation Worksheet**

<span id="page-13-0"></span>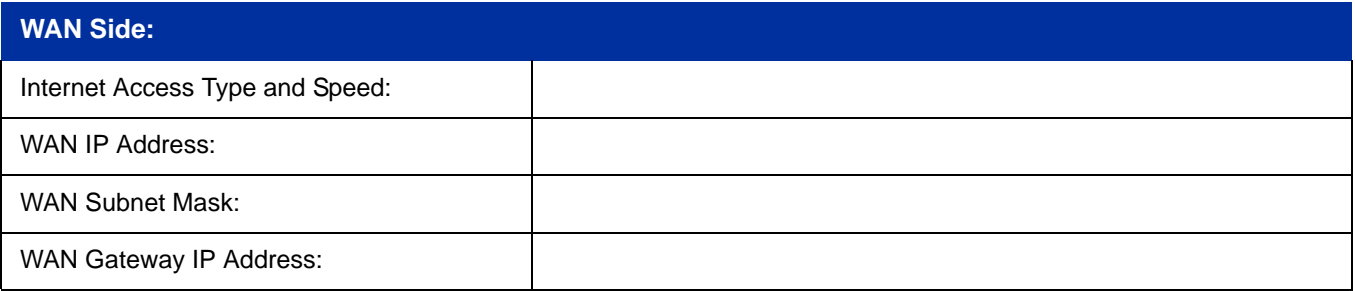

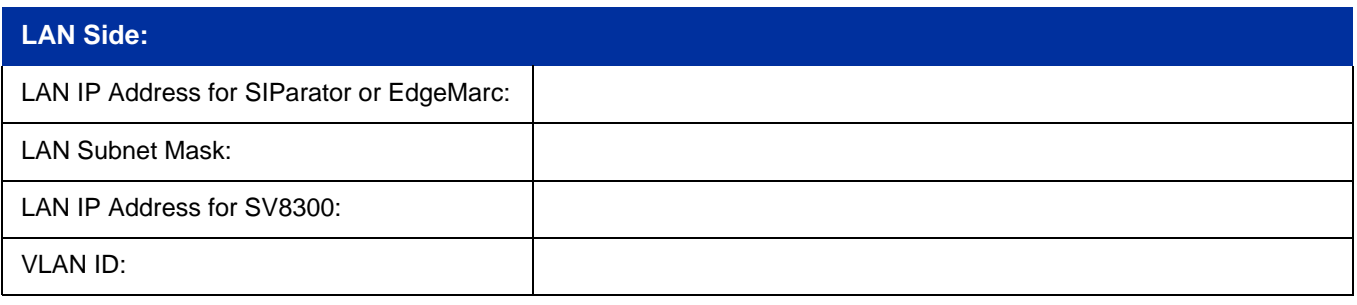

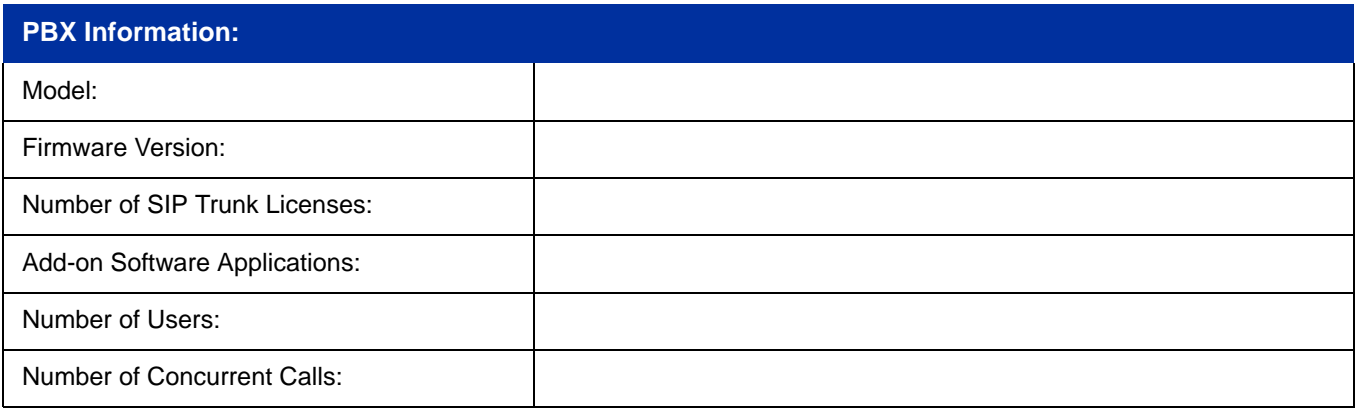

#### **Notes:**

-

#### <span id="page-14-0"></span>**SECTION 3 SV8300 PROGRAMMING**

When using Broadvox as your SIP trunking service provider, the following programs must be changed for SIP trunking service.

#### <span id="page-14-1"></span>**3.1 System Version and License Check**

*Values shown are for example purposes only. Your actual IP values will be determined by your local LAN administrator.*

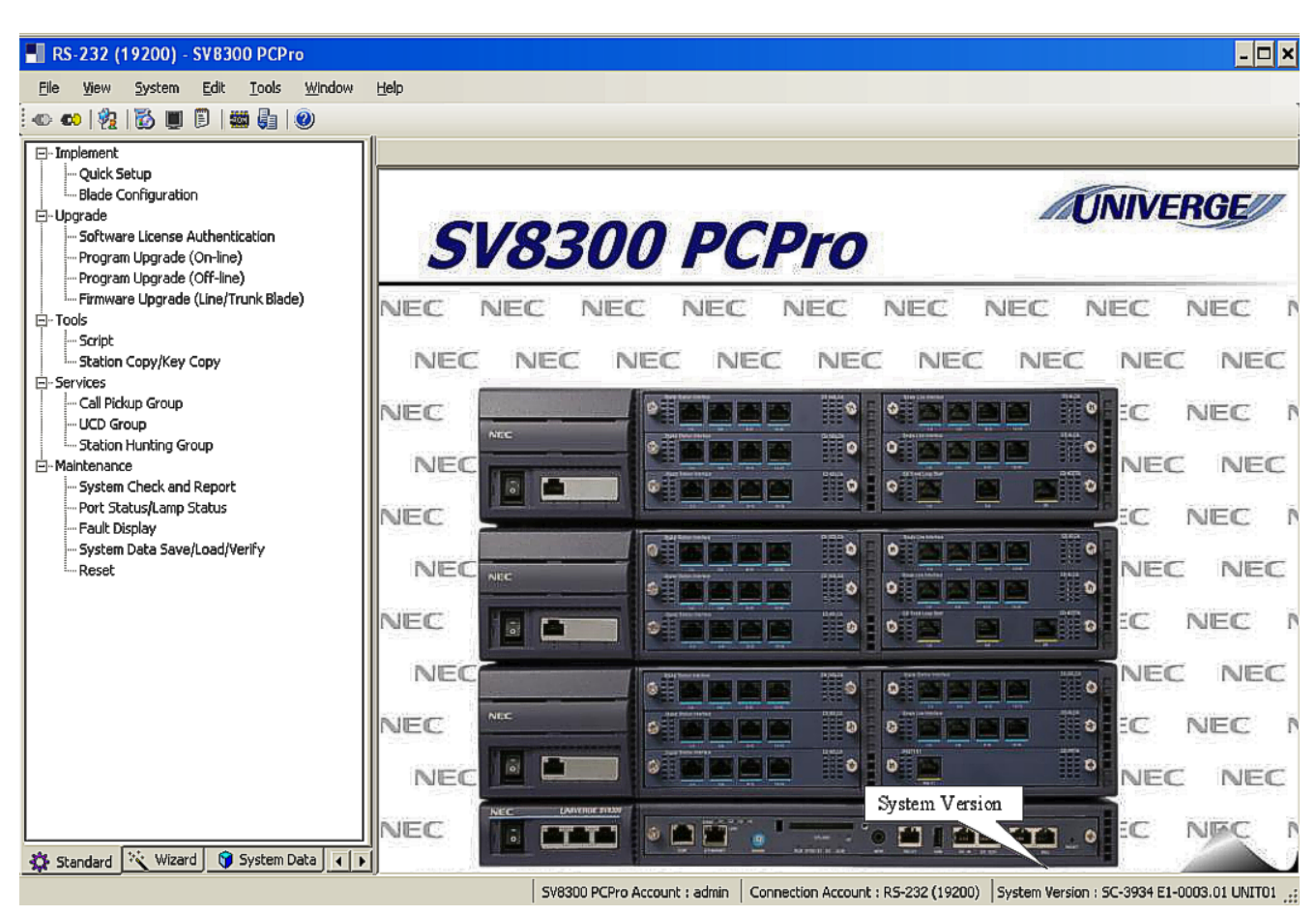

After connecting, check the SV8300 software version.

<span id="page-14-2"></span>**Figure 1 System Version**

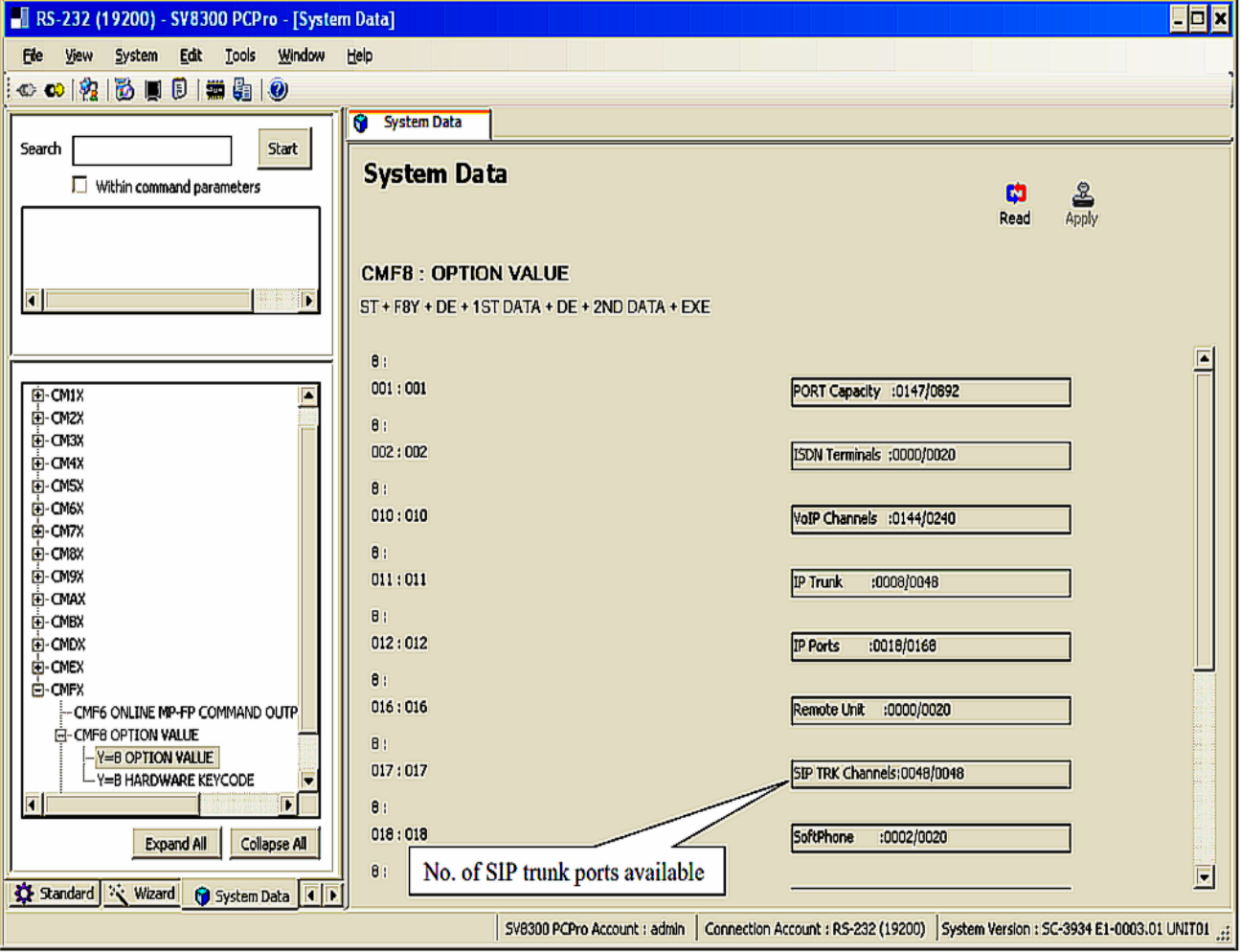

<span id="page-15-0"></span>**Figure 2 SIP Trunk License CM F88**

#### <span id="page-16-0"></span>**3.2 CC-CP00 Network Setup CM 0B101**

*Values shown are for example purposes only. Your actual IP values will be determined by your local LAN administrator.*

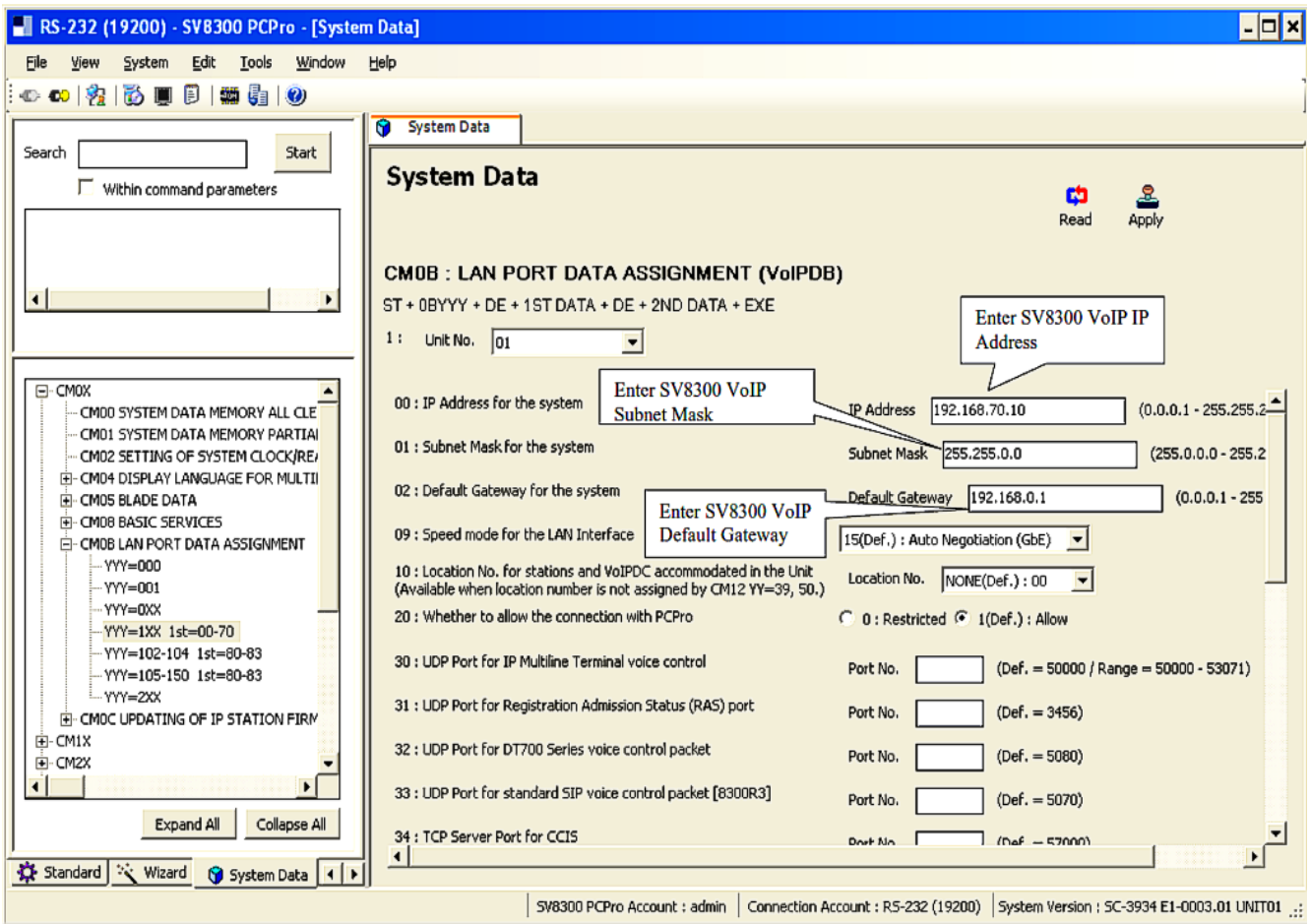

**Figure 3 CC-CP00 Network Setup CM 0B101**

<span id="page-16-1"></span>**The SV8300 must be reset in order for the change to take effect.**

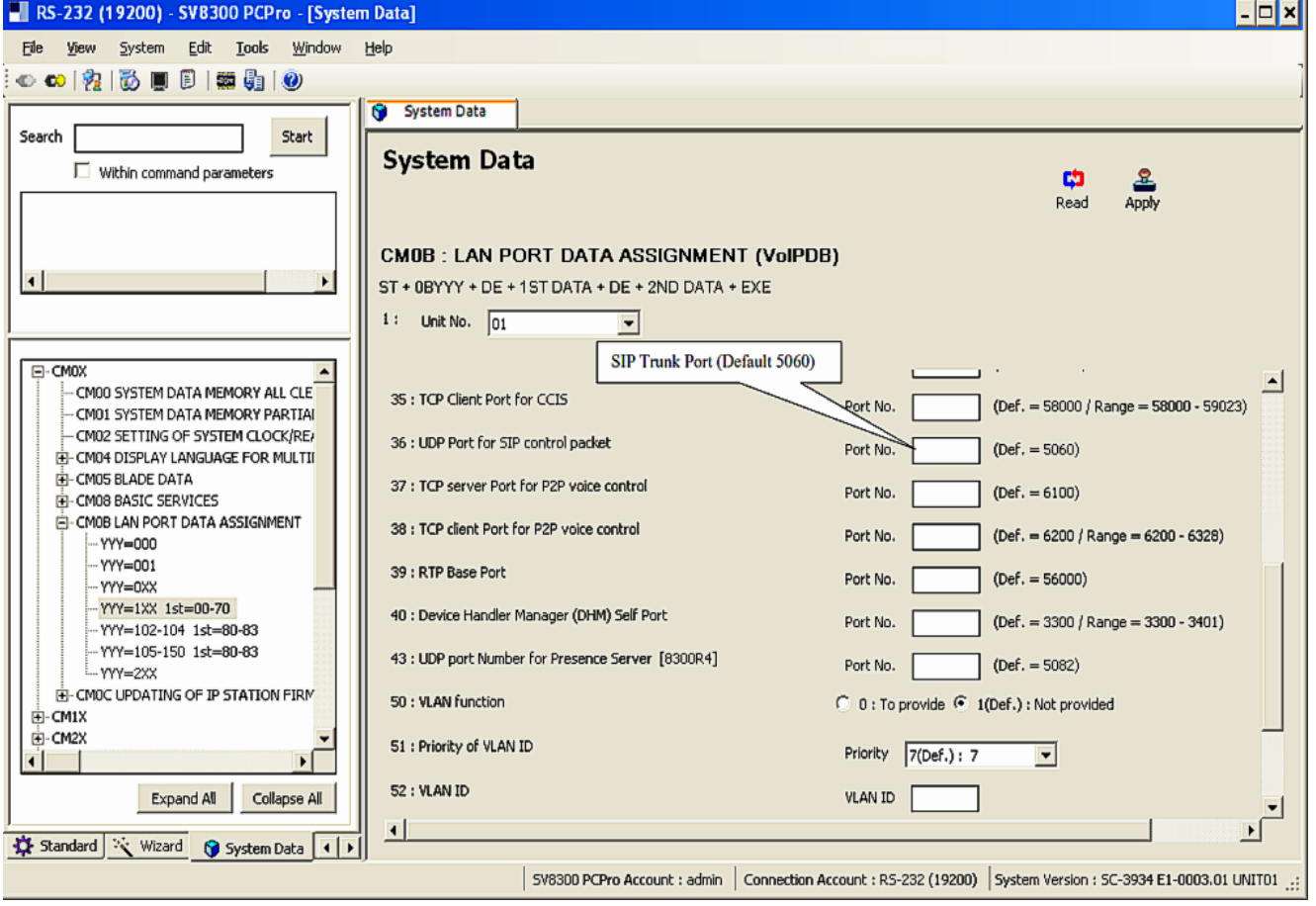

<span id="page-17-0"></span>**Figure 4 Network Setup CM 0B101 (continued)**

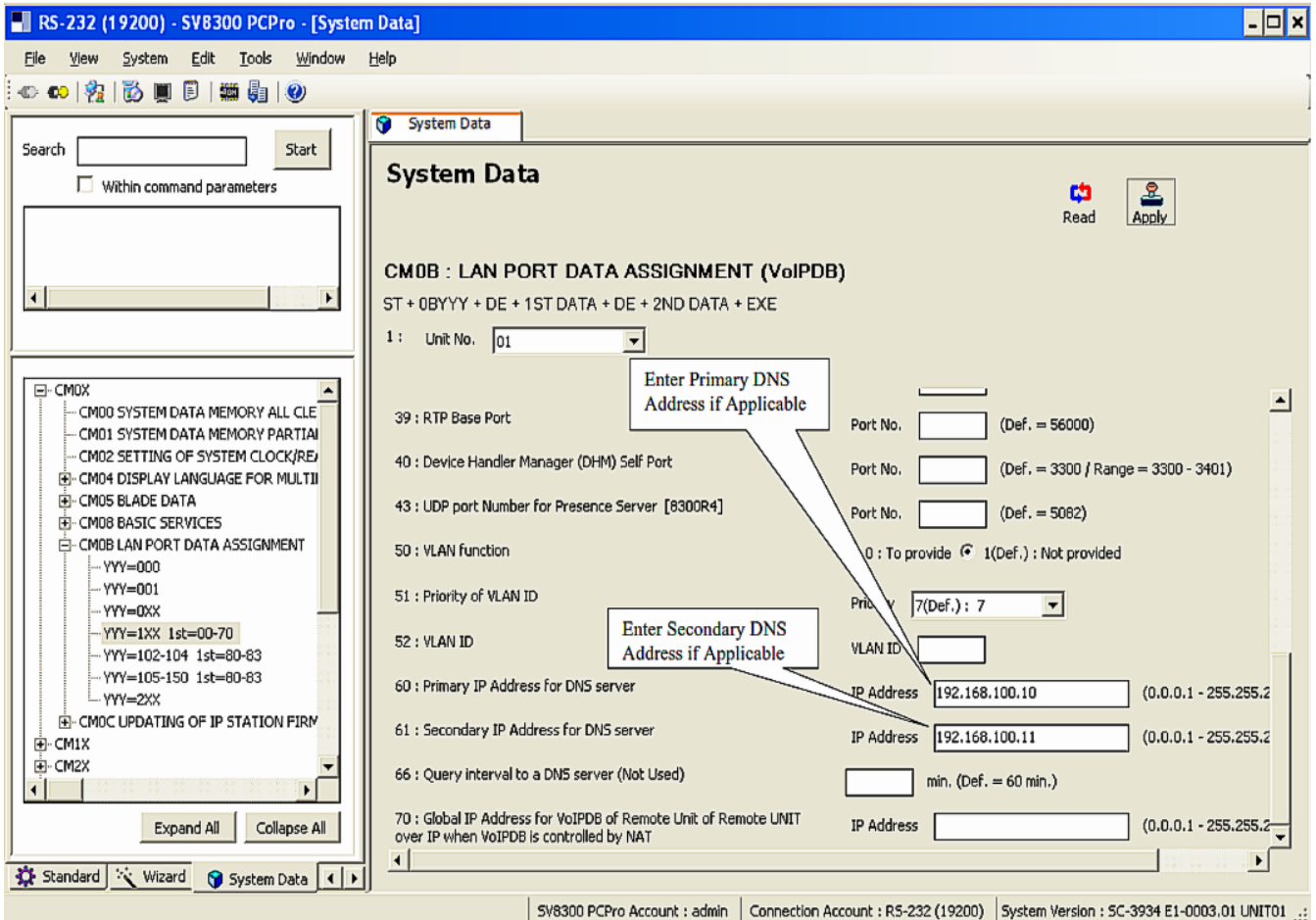

<span id="page-18-0"></span>**Figure 5 Network Setup CM 0B101 (continued)**

#### <span id="page-19-0"></span>**3.3 IP PAD Configuration CM 0B201**

*Values shown are for example purposes only. Actual IP values will be determined by your local LAN administrator.* 

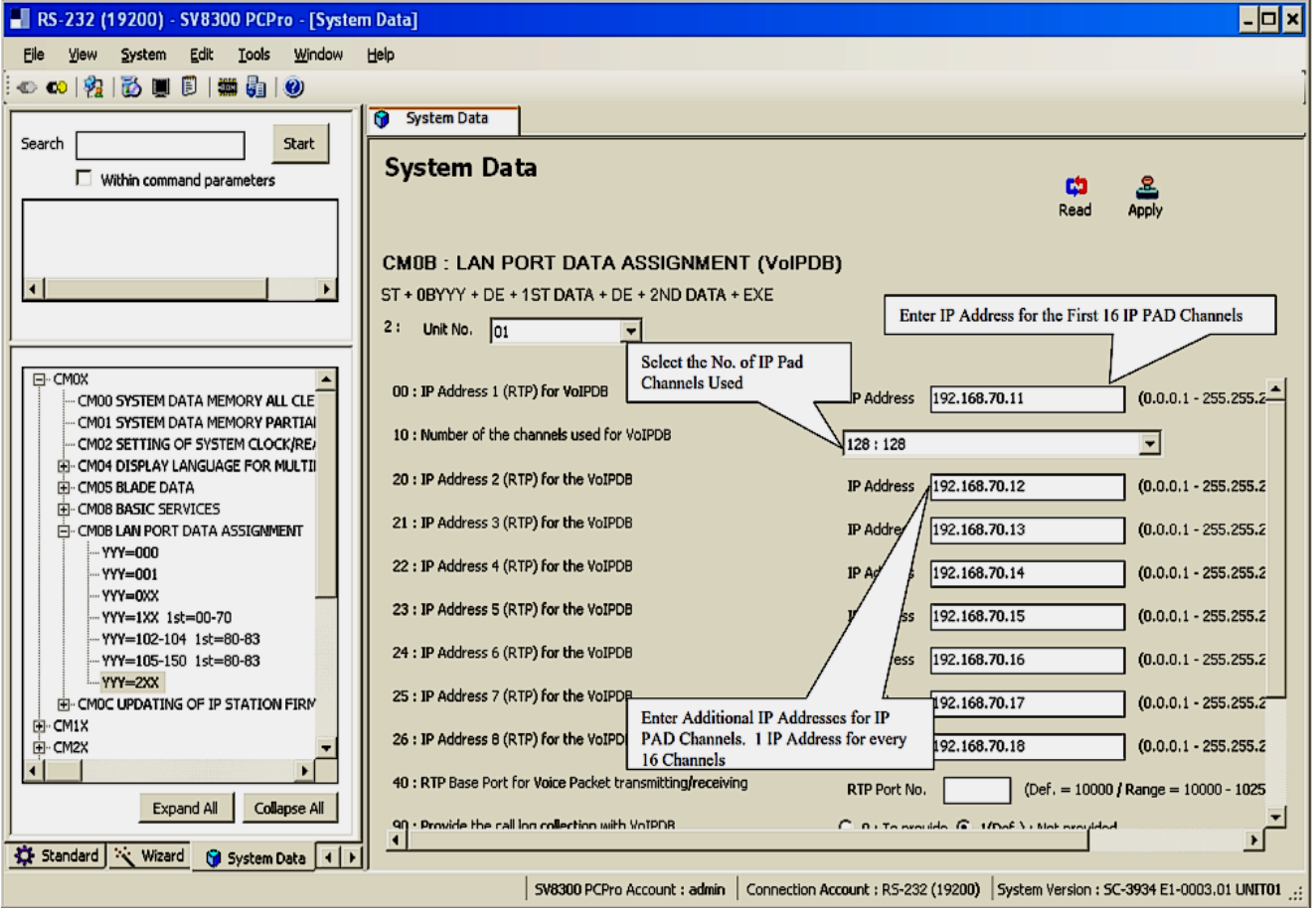

<span id="page-19-1"></span>**Figure 6 IP PAD Configuration CM 0B201**

#### <span id="page-20-0"></span>**3.4 SIP Trunk Numbers CM 1003**

*Values shown are for example purposes only. Your actual values will be determined by your implementation team.*

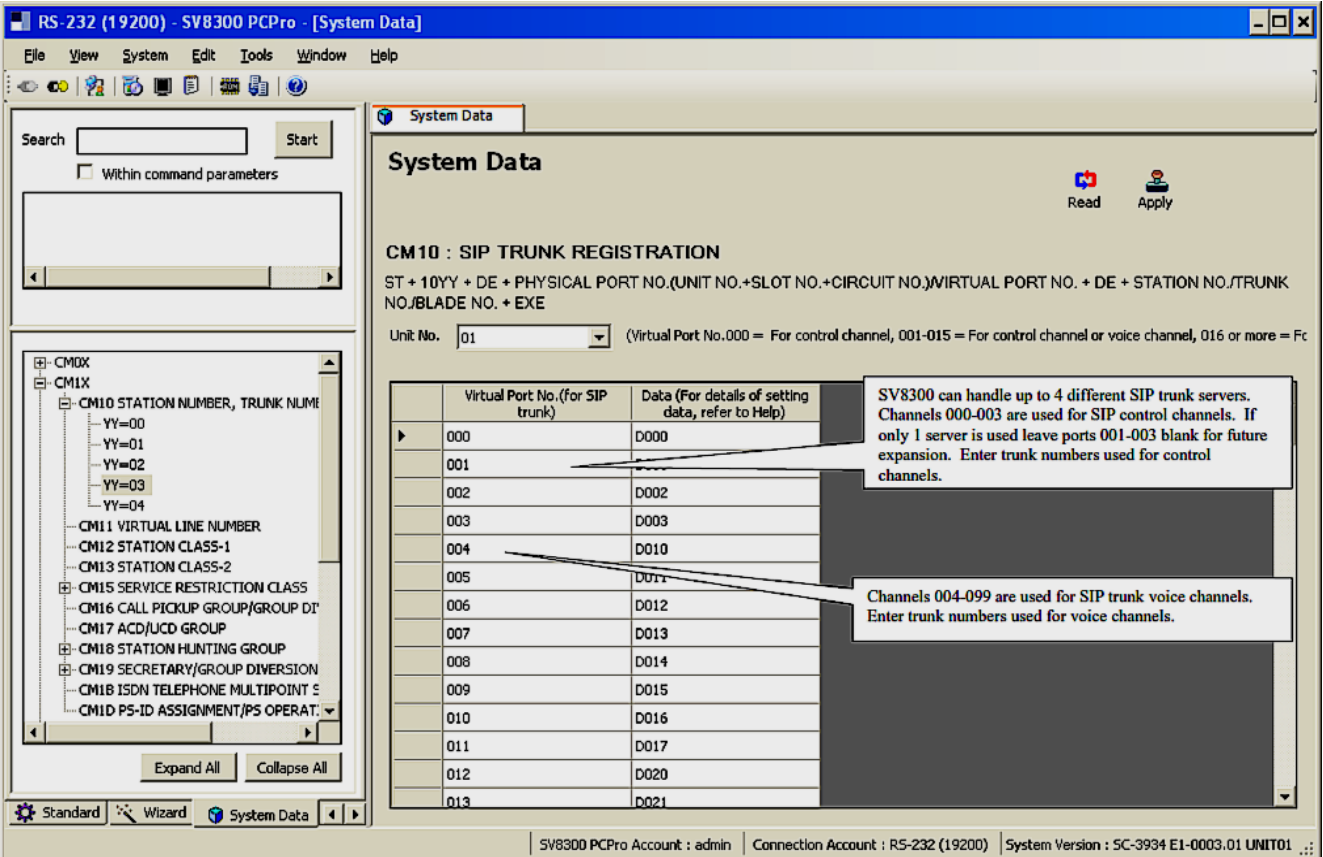

<span id="page-20-1"></span>**Figure 7 SIP Trunk Numbers CM 1003**

#### <span id="page-21-0"></span>**3.5 Trunk Route and CIC to Each Voice Trunk CM 30**

*All values shown are for example purposes only. Your actual values will be determined by your implementation team.* 

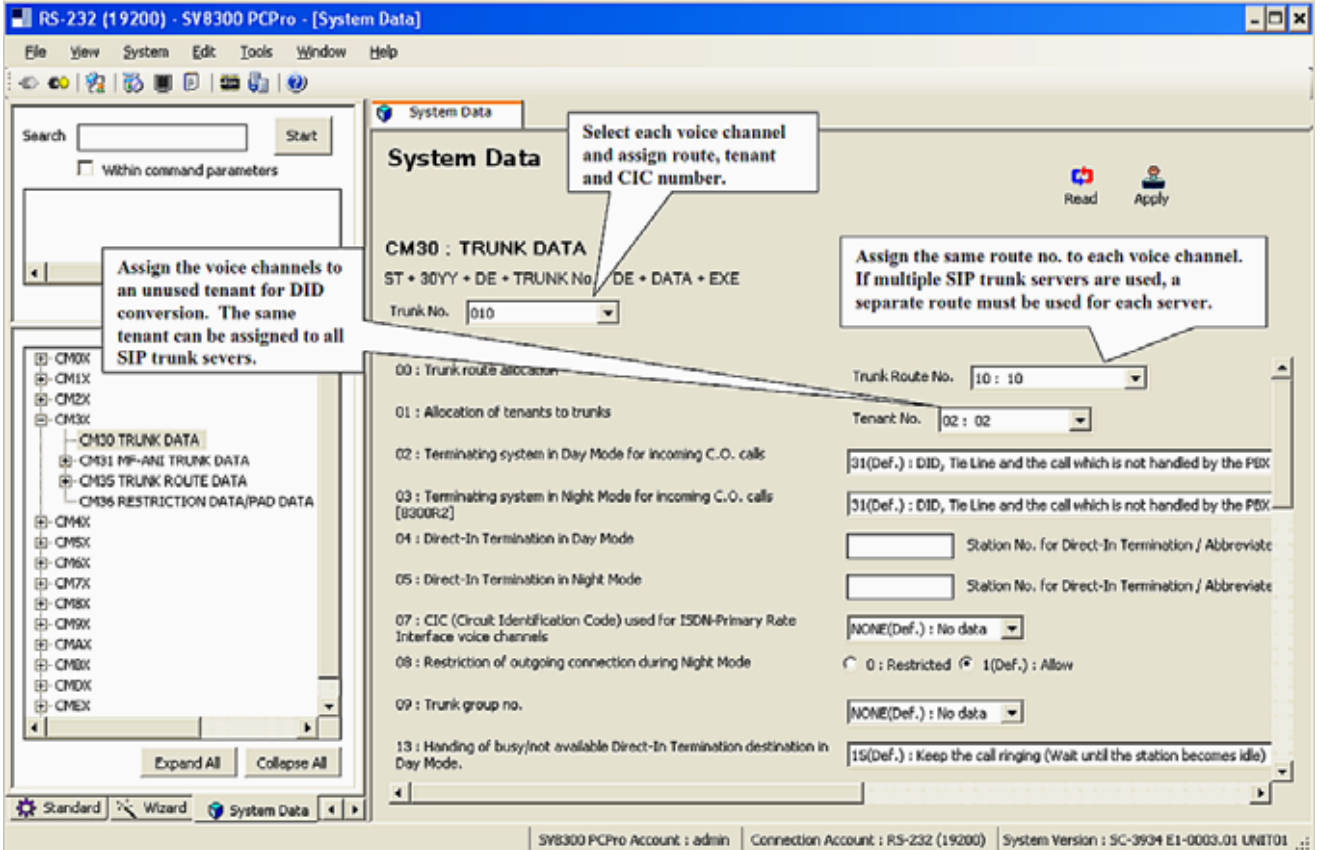

**Figure 8 Trunk Route and CIC to Each Voice Trunk CM 30**

<span id="page-21-1"></span>*Do not assign a RT No. or a CIC to the control channel trunk.*

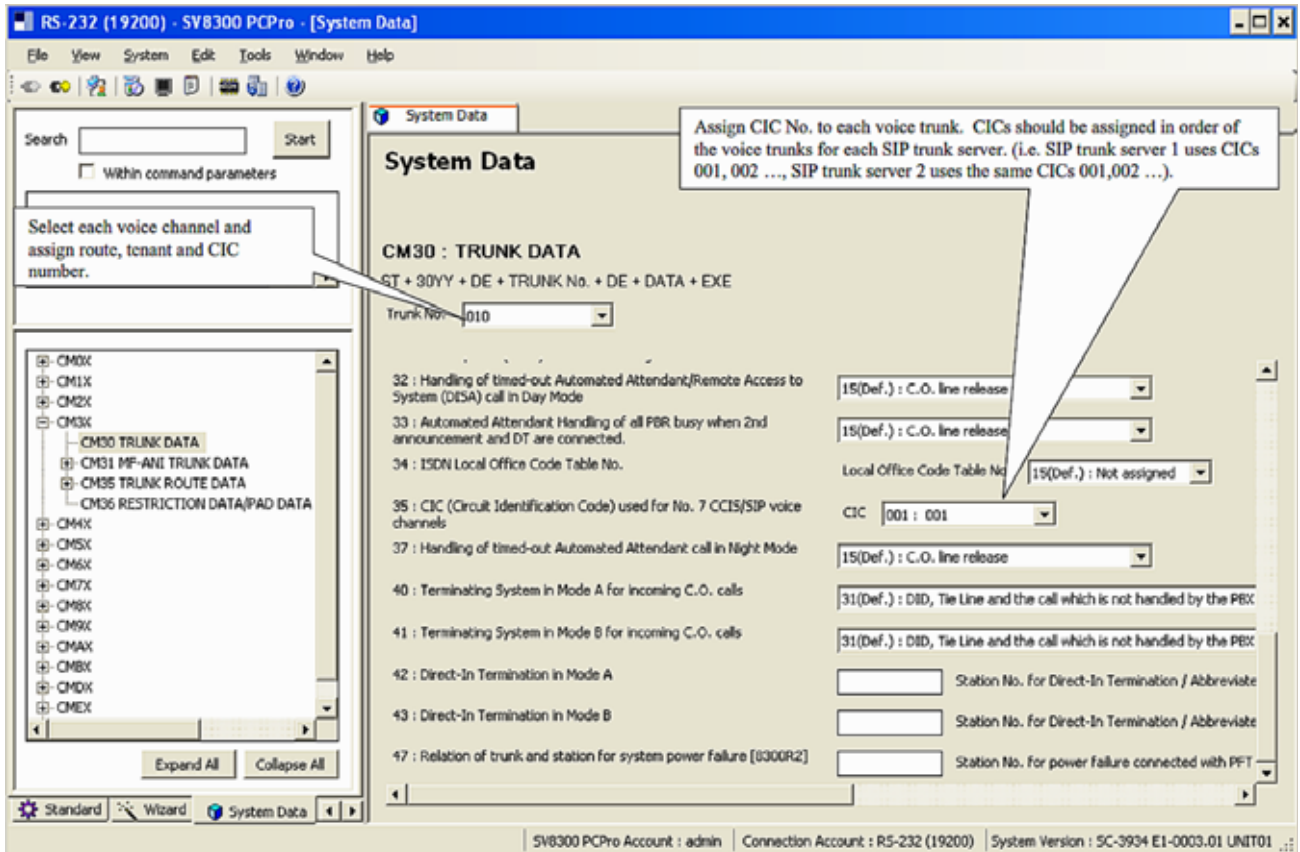

<span id="page-22-0"></span>**Figure 9 Trunk RT No. and CIC to Voice Trunks CM 30 (continued)**

#### <span id="page-23-0"></span>**3.6 SIP Trunk Route Data CM 35**

*All values shown are for example purposes only. Your actual values will be determined by your implementation team.* 

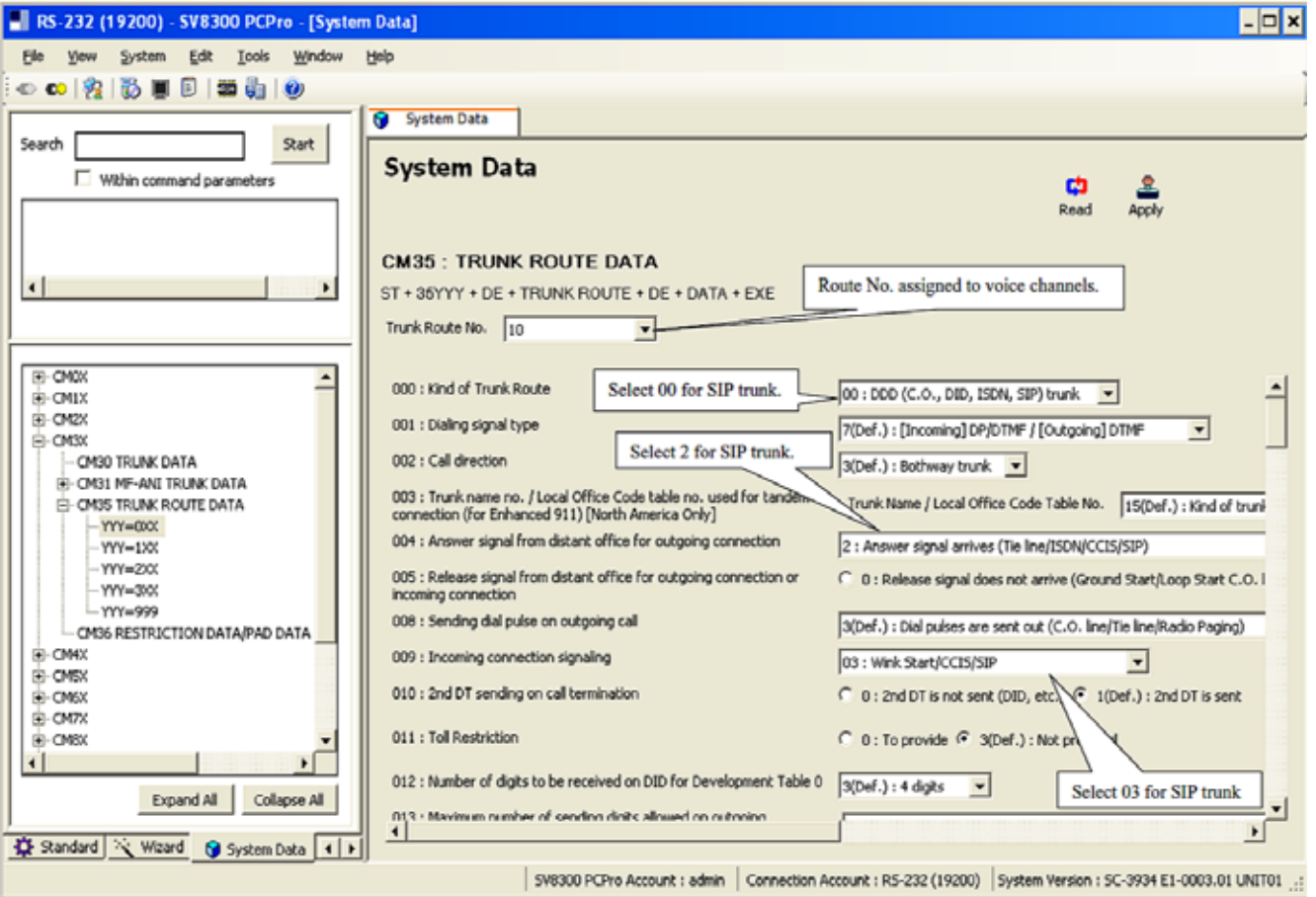

<span id="page-23-1"></span>**Figure 10 SIP Trunk Route Data CM 35**

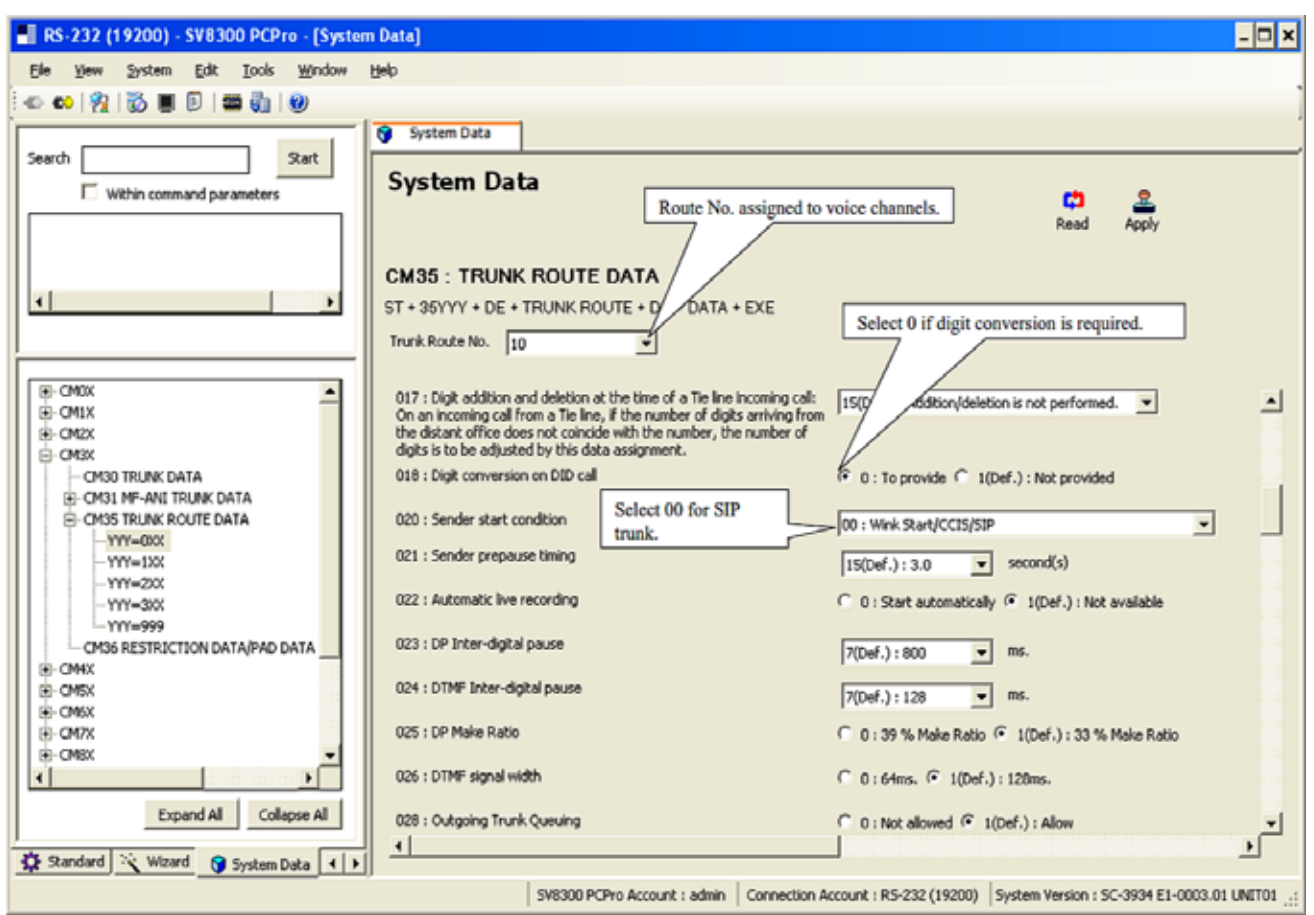

<span id="page-24-0"></span>**Figure 11 SIP Trunk Route Data CM 35 (continued)**

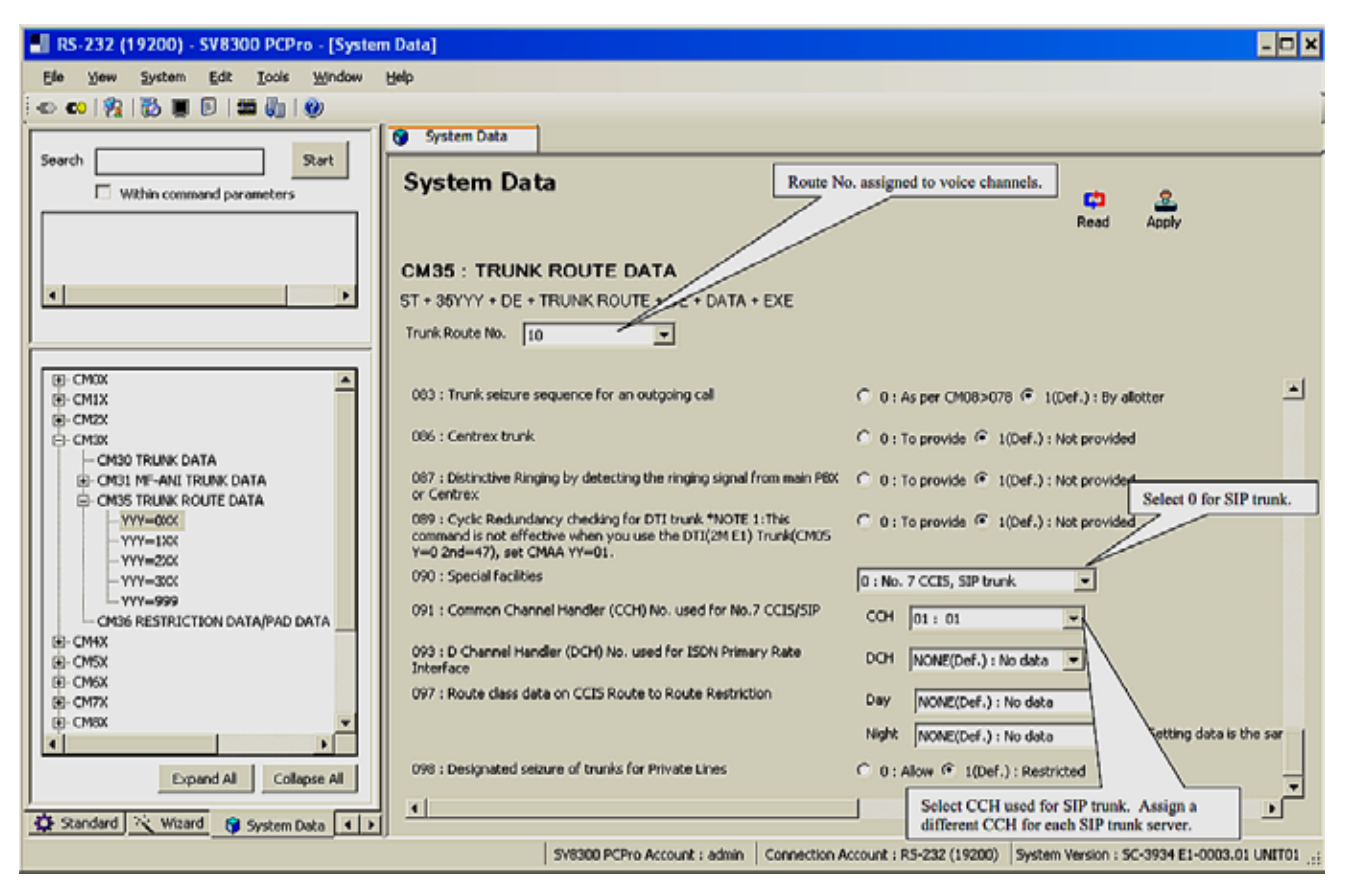

<span id="page-25-0"></span>**Figure 12 SIP Trunk Route Data CM 35 (continued)**

<span id="page-26-0"></span>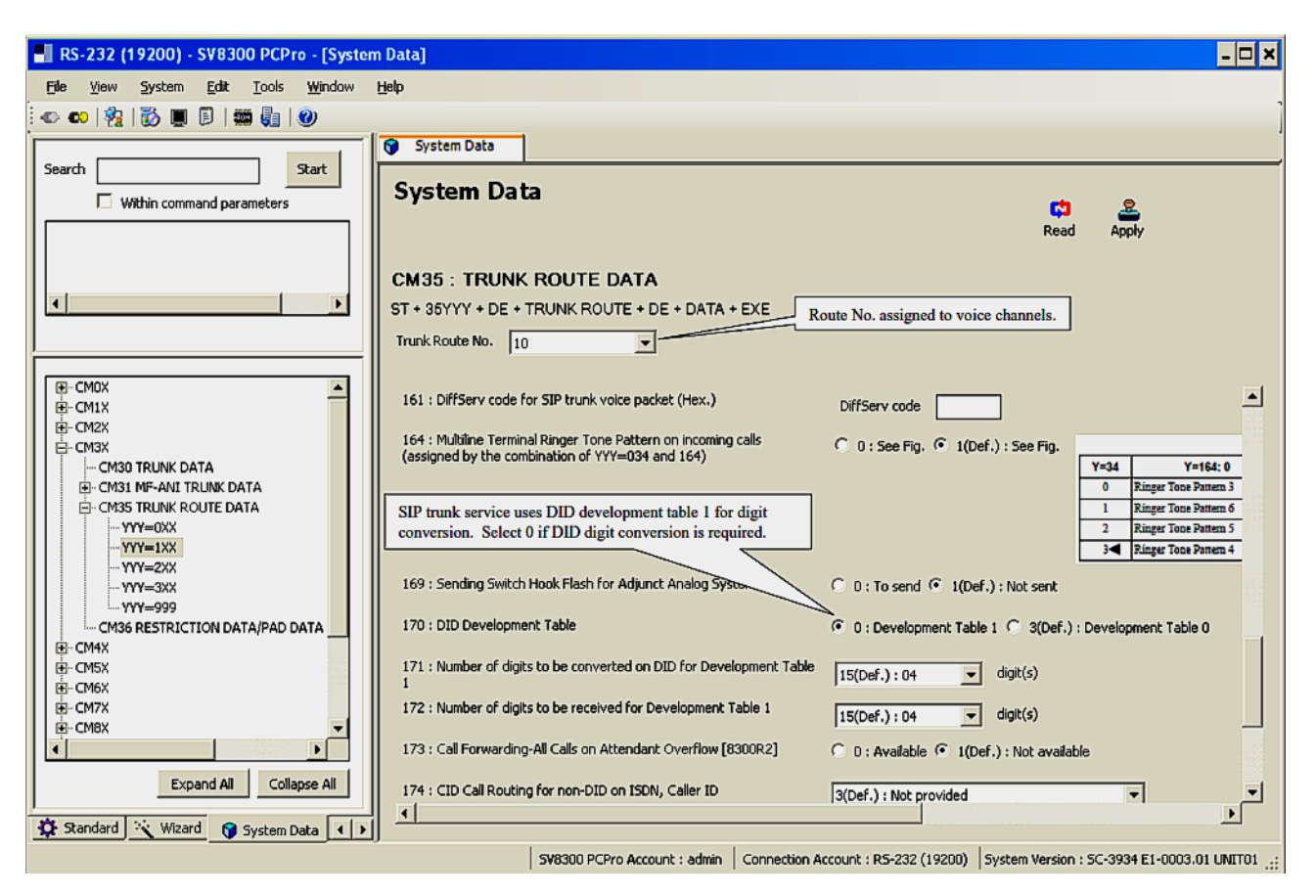

**Figure 13 SIP Trunk Route Data CM 35 (continued)**

#### <span id="page-27-0"></span>**3.7 SIP Control Channel Data Settings CM A7**

*All values shown are for example purposes only. Your actual values will be determined by your implementation team.*

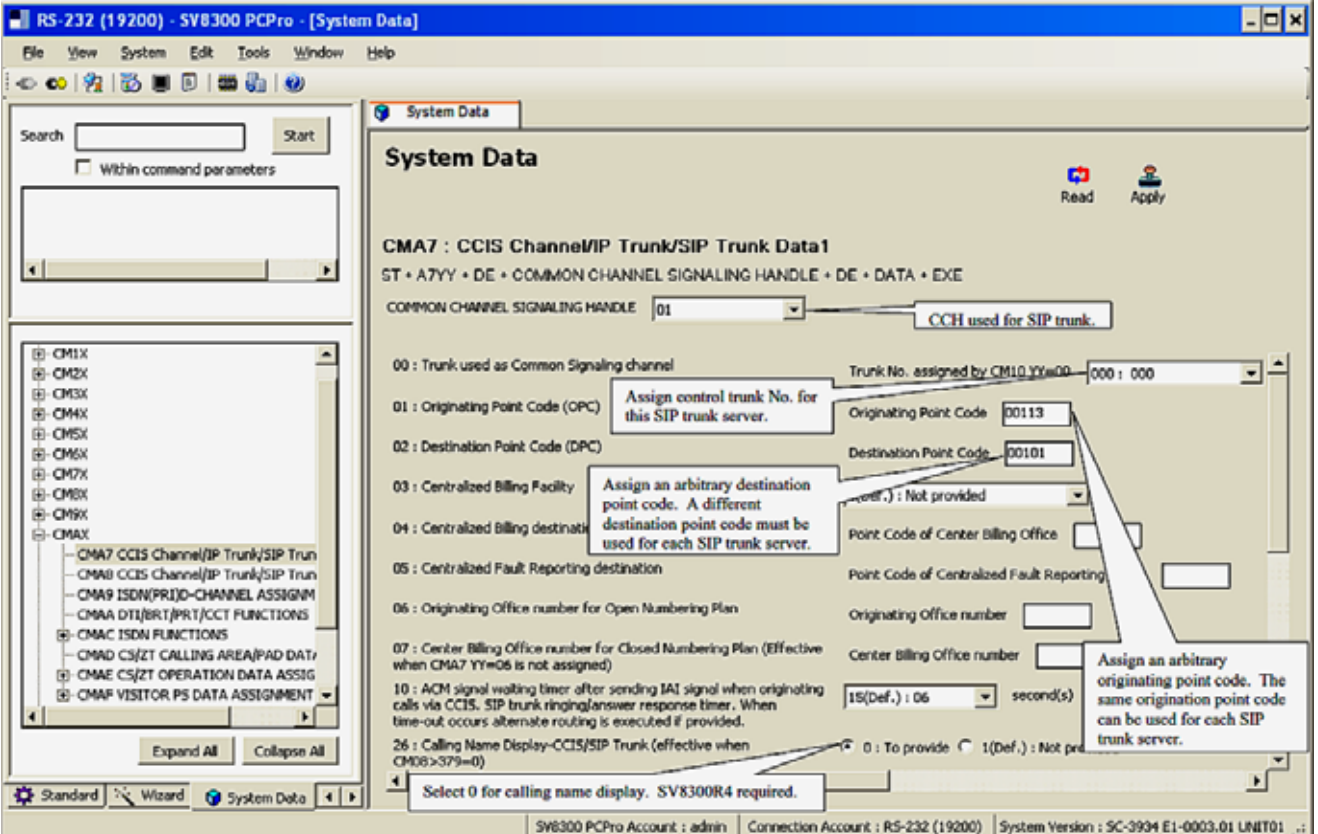

<span id="page-27-1"></span>**Figure 14 SIP Control Channel Data Settings CM A7**

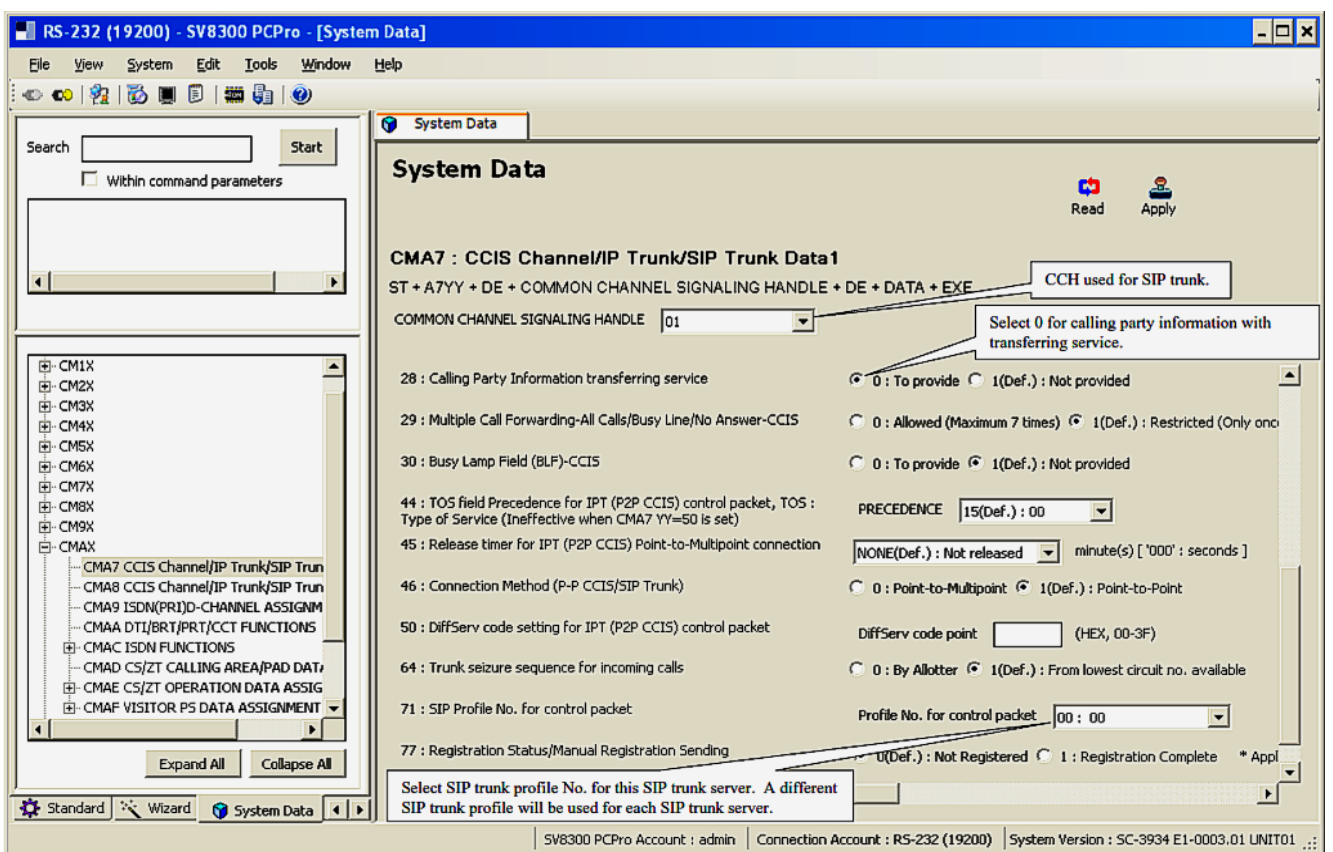

<span id="page-28-0"></span>**Figure 15 SIP Control Channel Data Settings CM A7 (continued)**

#### <span id="page-29-0"></span>**3.8 SIP Control Data 2 Settings CM A8**

*All values shown are for example purposes only. Your actual values will be determined by your implementation team.*

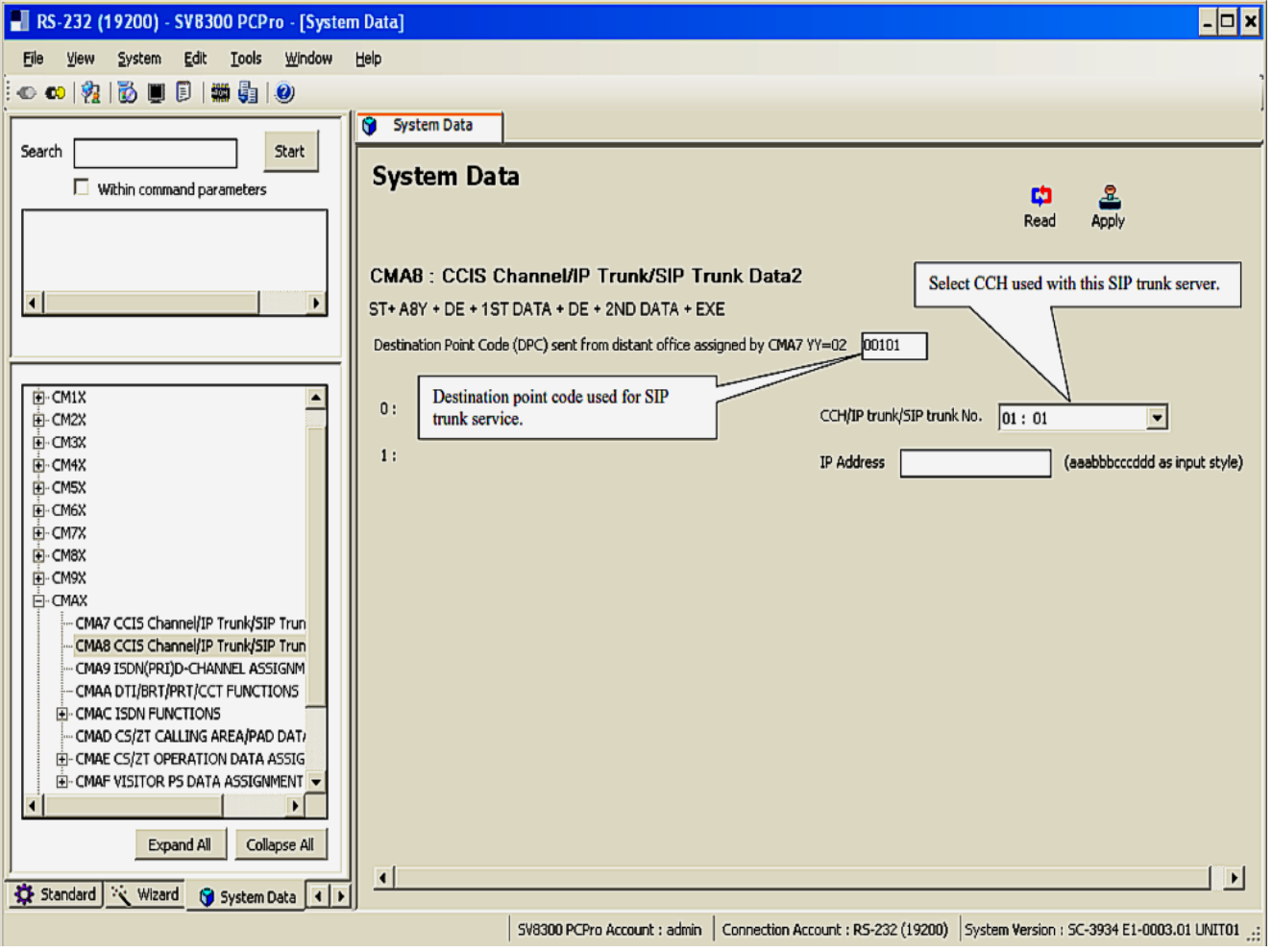

<span id="page-29-1"></span>**Figure 16 SIP Control Channel Data Settings CM A8**

#### <span id="page-30-0"></span>**3.9 SIP Profile Settings CM BA**

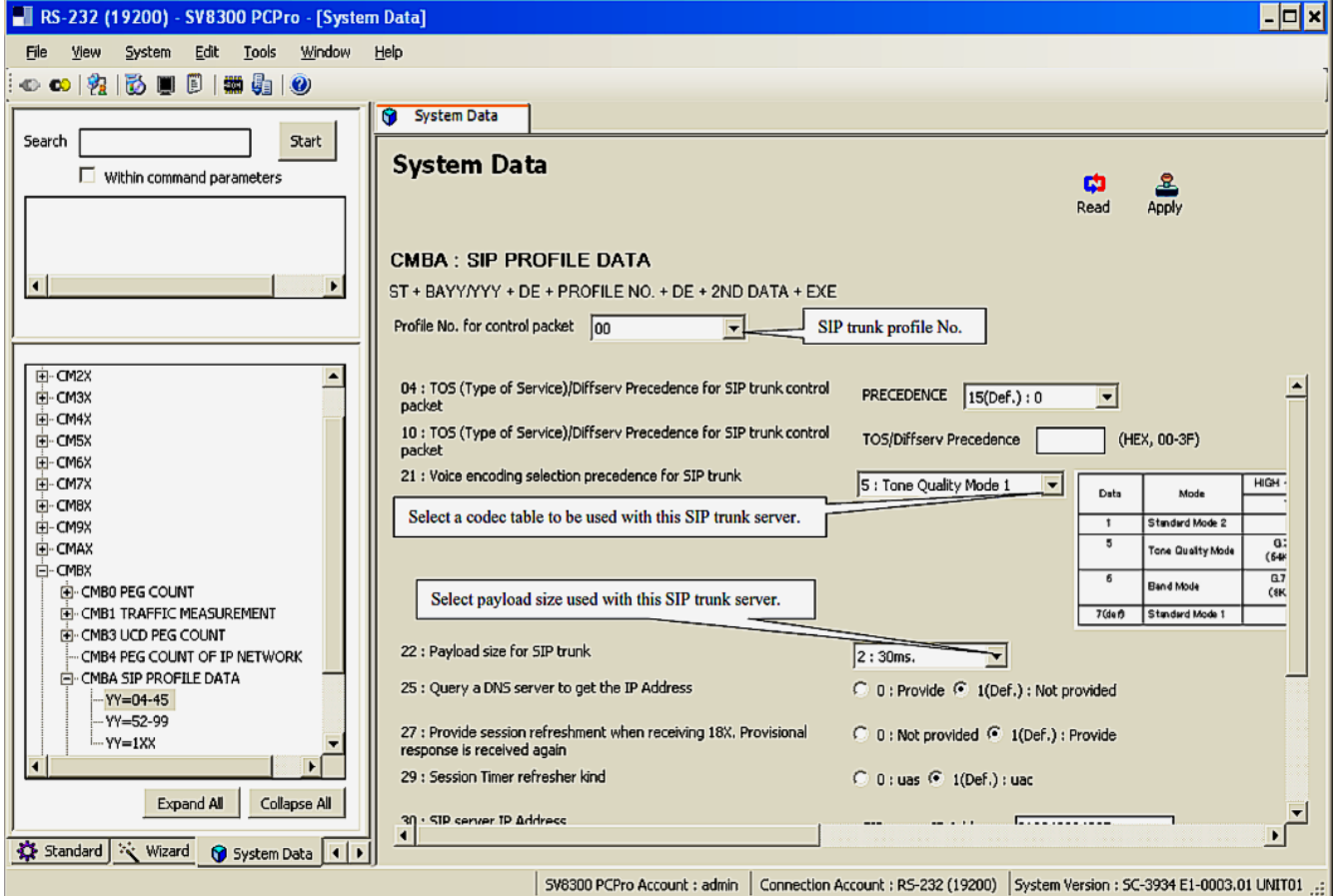

<span id="page-30-1"></span>**Figure 17 SIP Profile Settings CM BA**

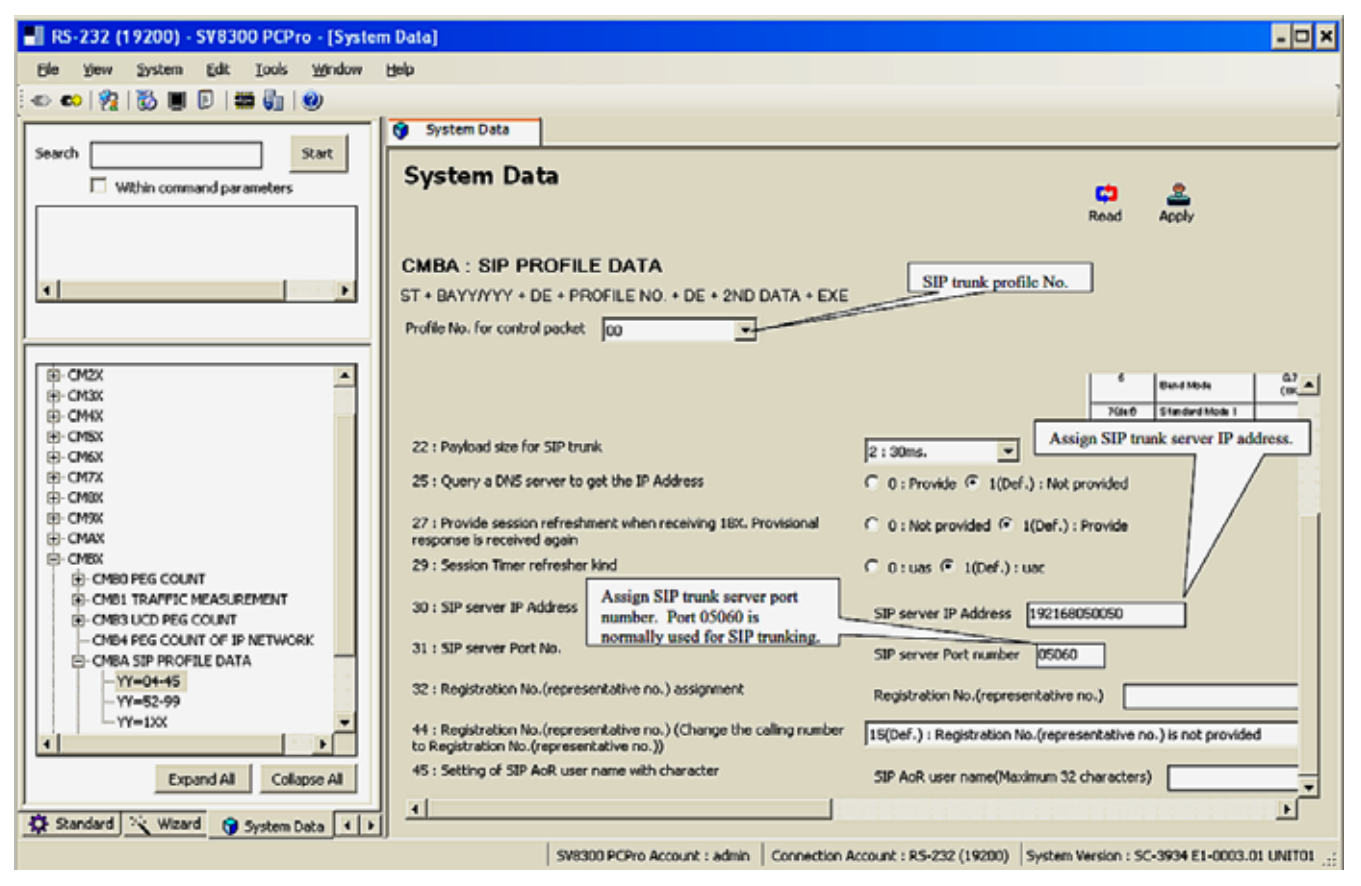

<span id="page-31-0"></span>**Figure 18 SIP Profile Settings CM BA (continued)**

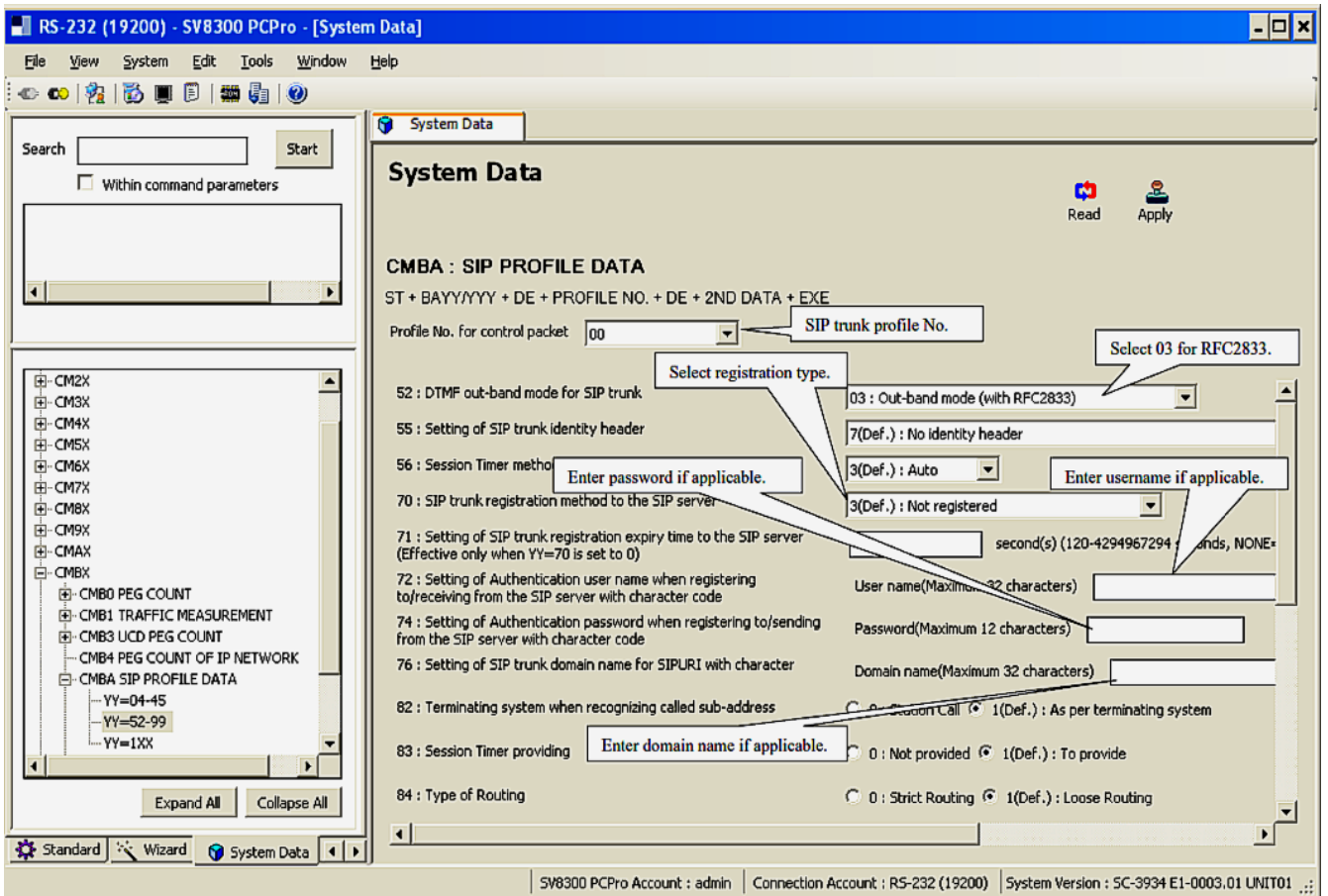

<span id="page-32-0"></span>**Figure 19 SIP Profile Settings CM BA (continued)**

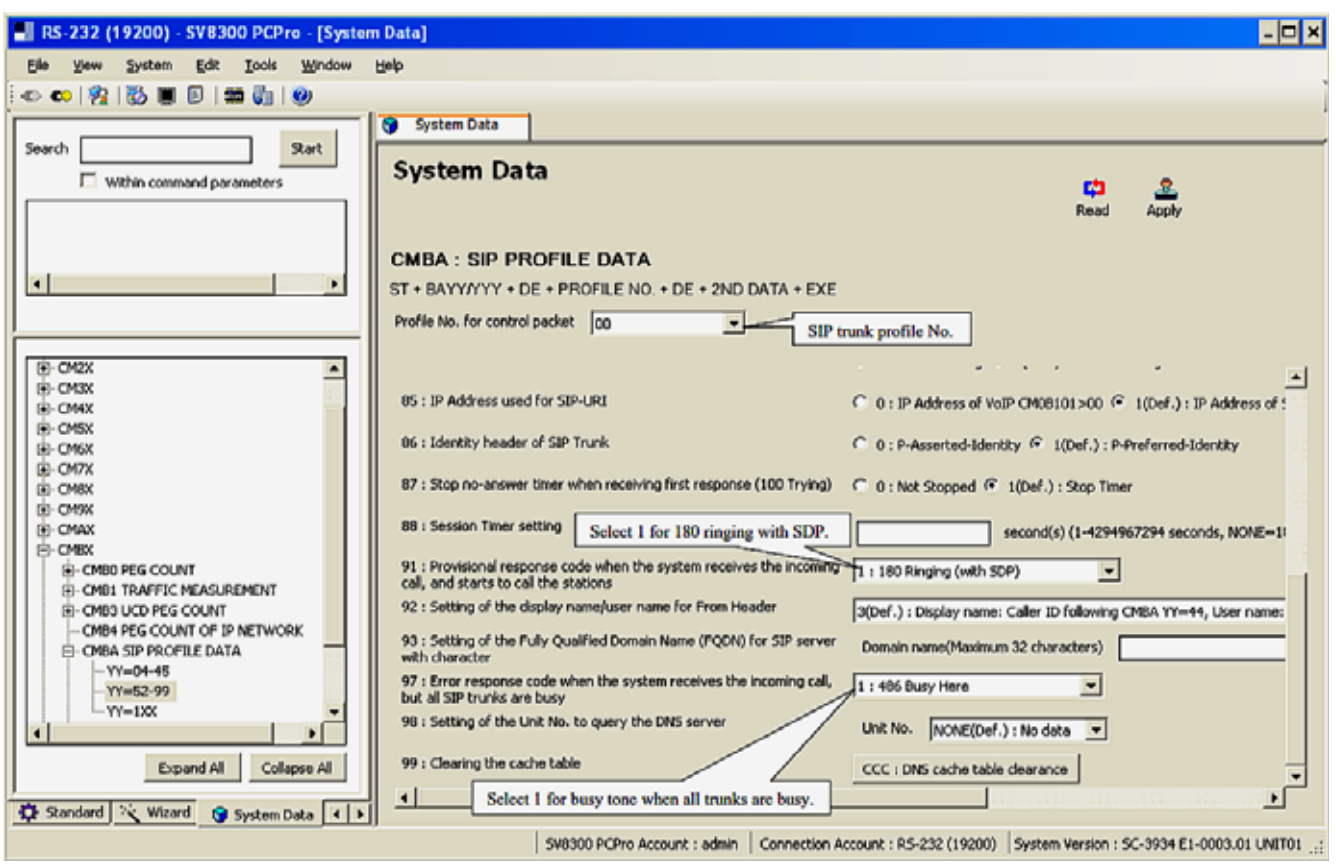

<span id="page-33-0"></span>**Figure 20 SIP Profile Settings CM BA (continued)**

<span id="page-34-0"></span>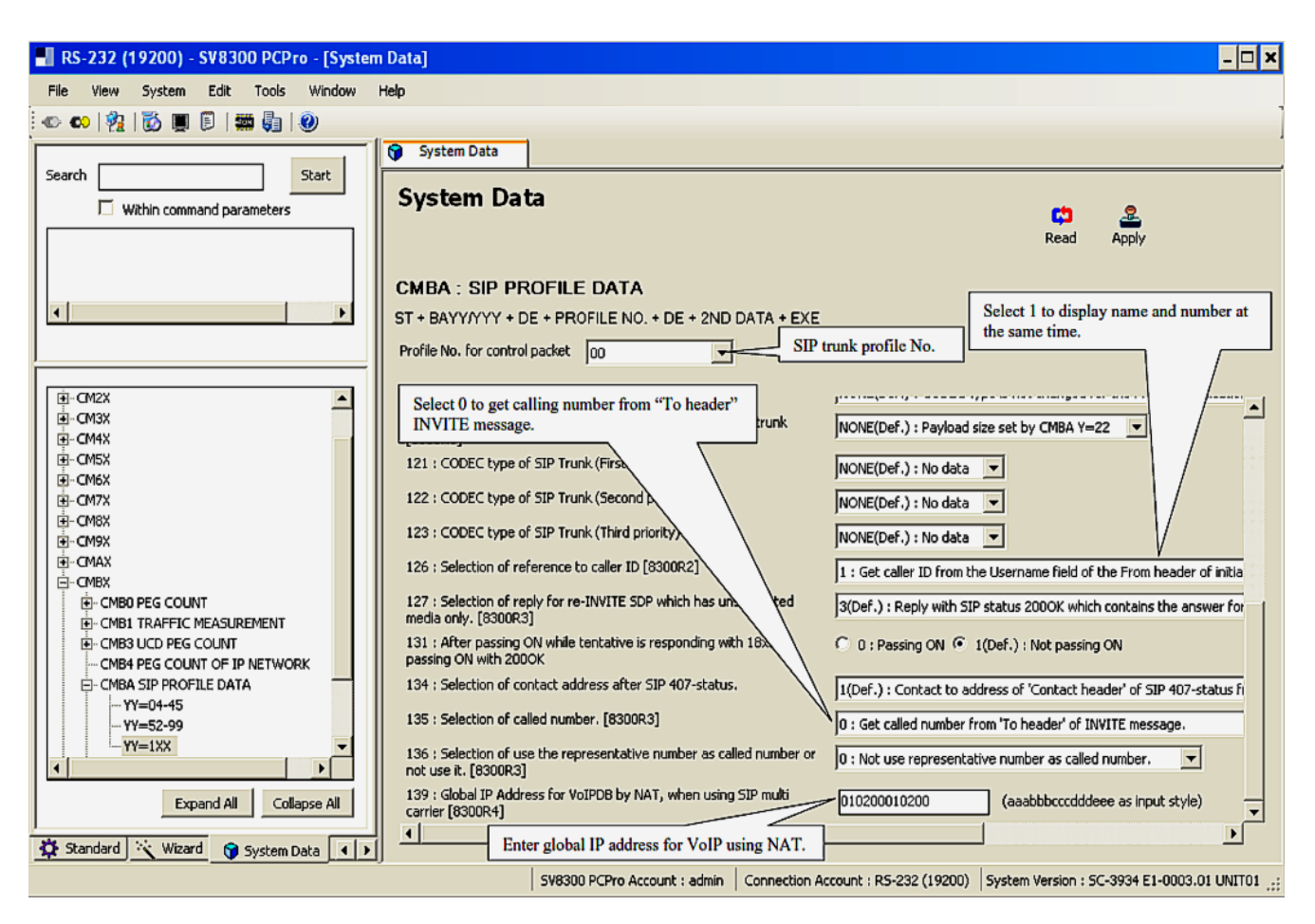

**Figure 21 SIP Profile Settings CM BA (continued)**

#### <span id="page-35-0"></span>**3.10 DID Digit Conversion CM 76**

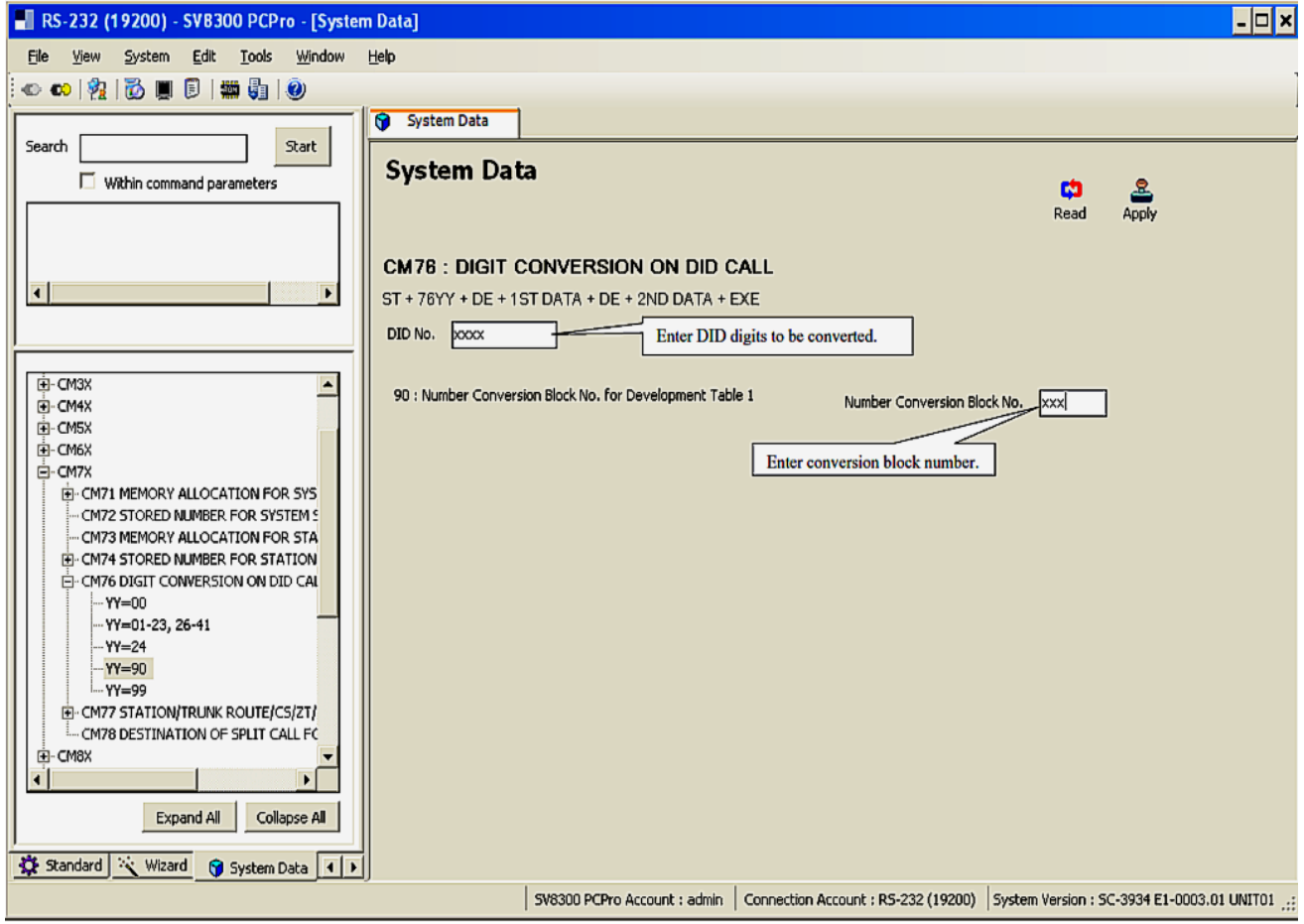

<span id="page-35-1"></span>**Figure 22 DID Digit Conversion CM 76**

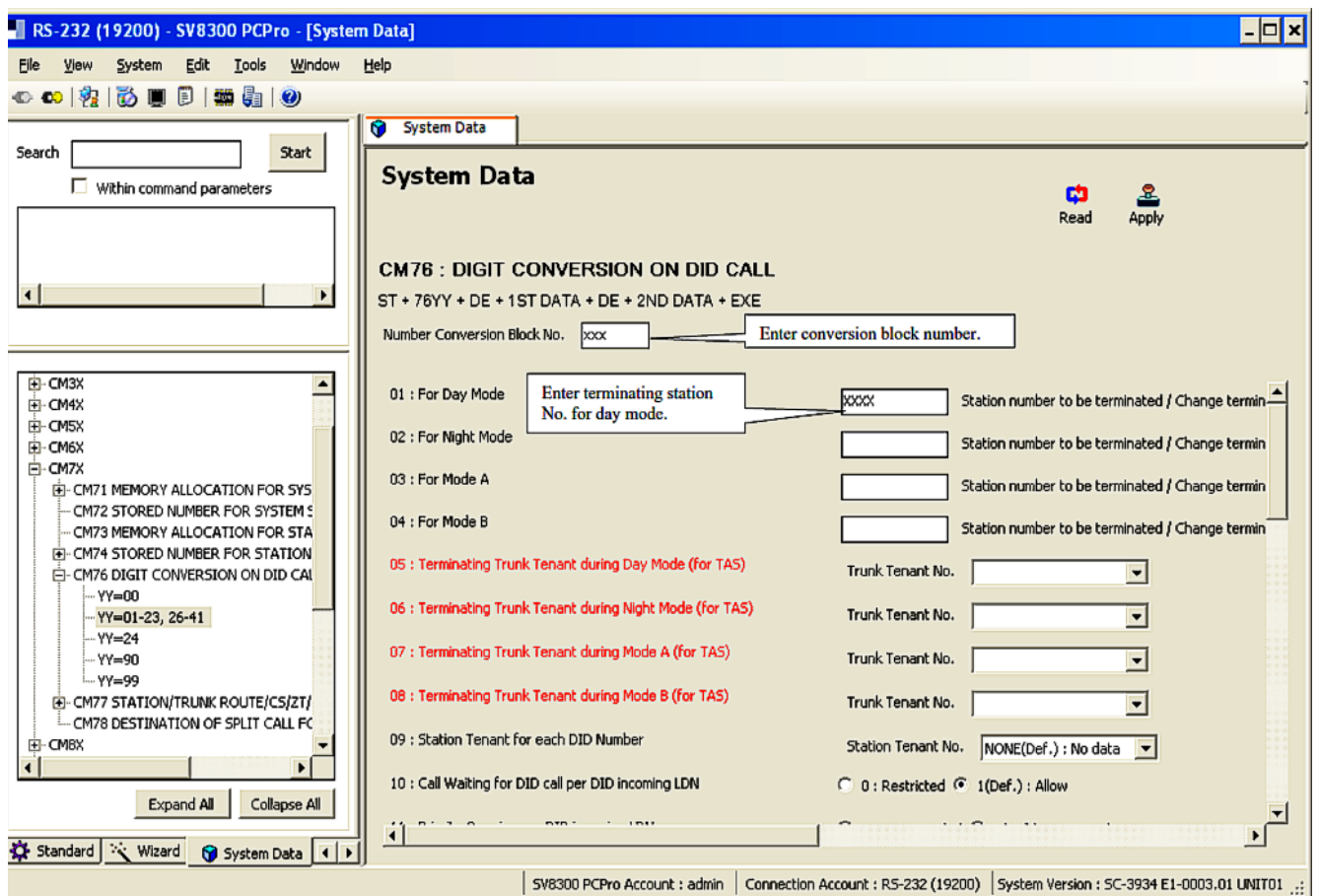

<span id="page-36-0"></span>**Figure 23 DID Digit Conversion CM 76 (continued)**

#### <span id="page-37-0"></span>**3.11 Numbering Plan CM 29 & 20**

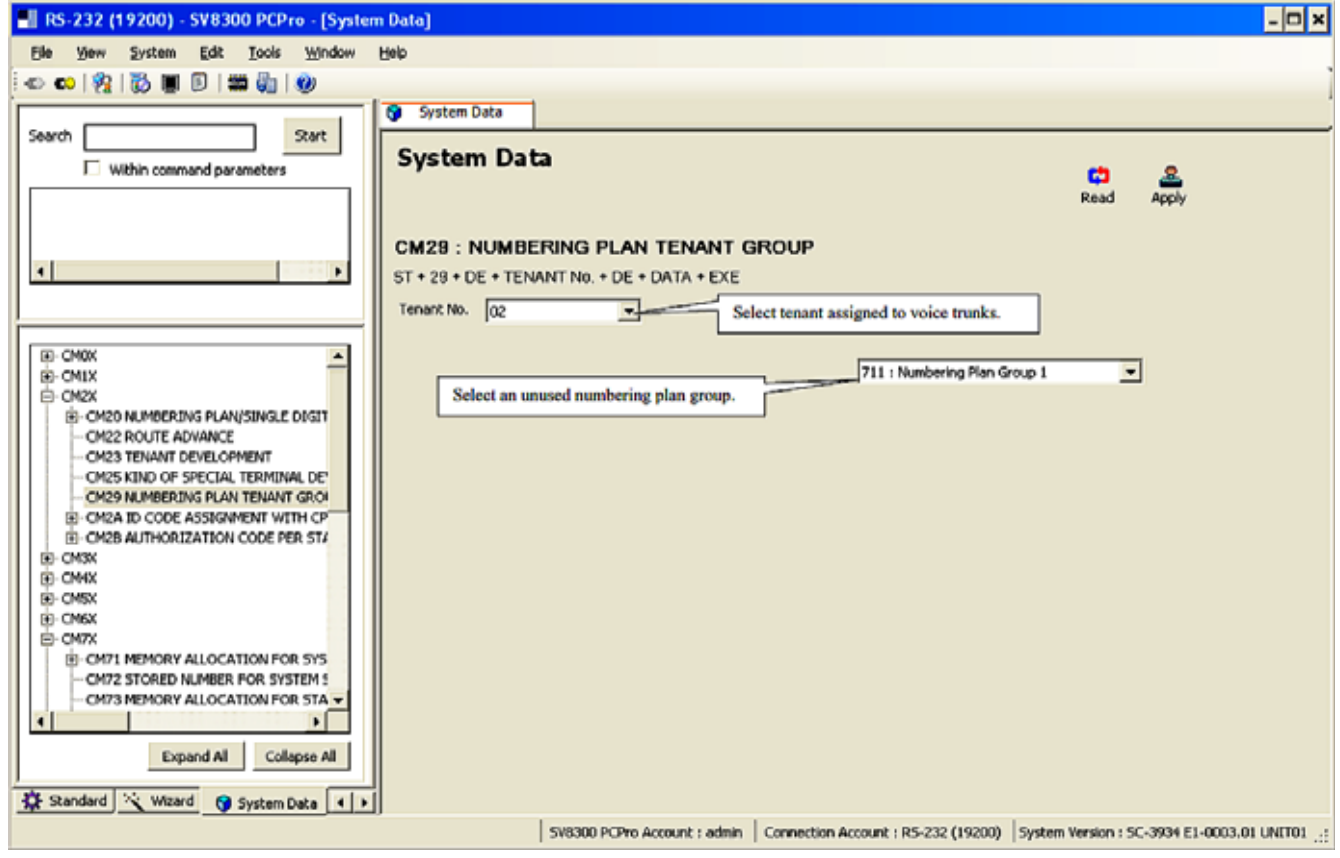

<span id="page-37-1"></span>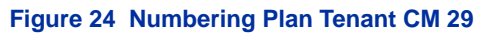

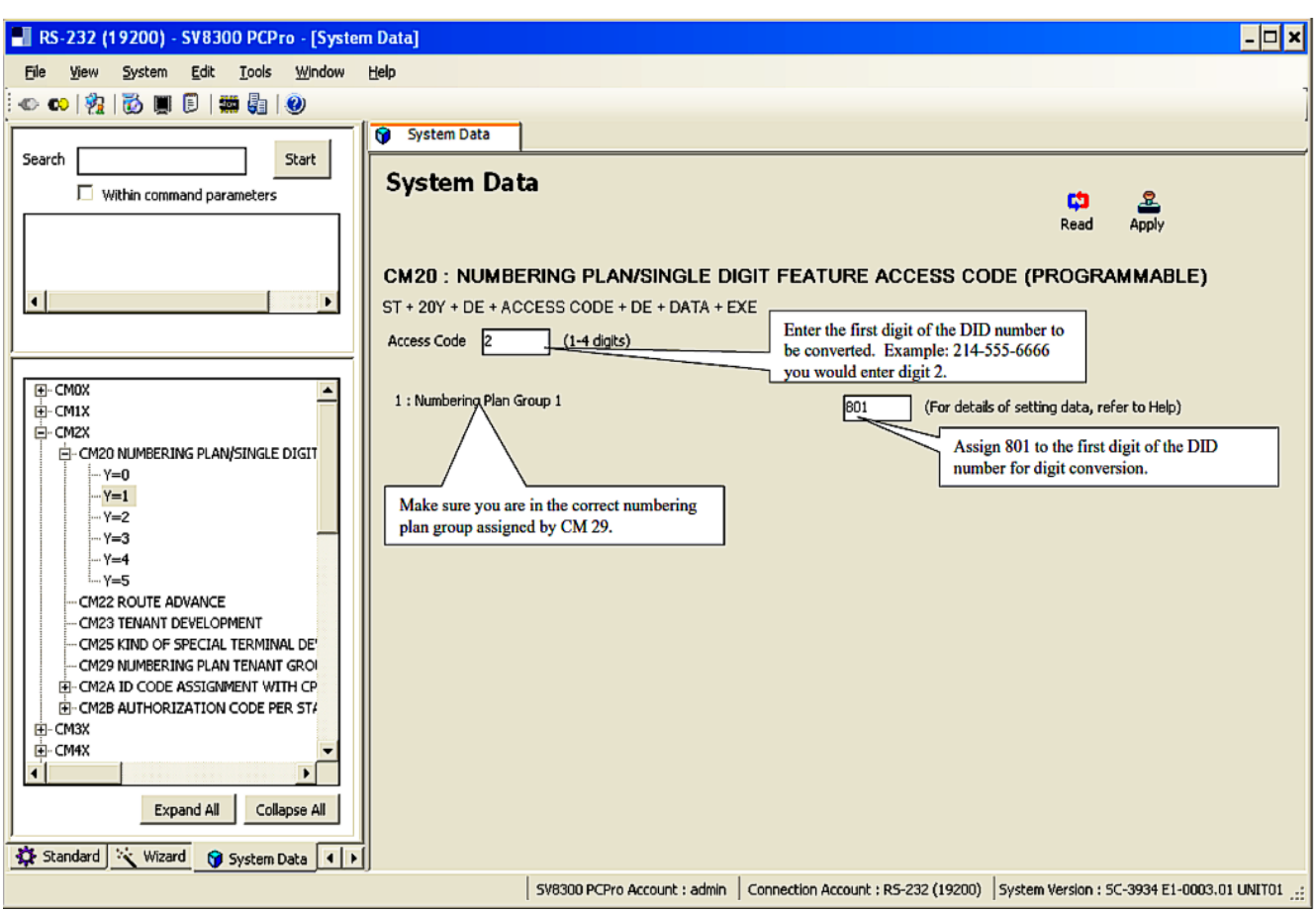

<span id="page-38-0"></span>**Figure 25 Numbering Plan CM 20**

#### <span id="page-39-0"></span>**SECTION 4 INITIAL TESTING AND TROUBLESHOOTING**

To confirm that the system is correctly set, perform the following tests:

- *If you run into an issue with any of these tests, refer to [Table 2 Troubleshooting Guide](#page-40-0). Test an outgoing call to a local number. Check for ringback, 2-way audio and quality.*
- 1. Test an outgoing call to a long distance number. Check for ringback, 2-way audio and quality.
- 2. Test an outgoing call to an international number. Check for ringback, 2-way audio and quality.
- 3. Test an outgoing call lasting more than 15 minutes.
- 4. Test multiple call concurrences on outgoing calls. Setup multiple calls to PSTN.
- 5. Test an outgoing call to an Operator '0'.
- 6. Test an outgoing call to directory assistance '411'.
- 7. Test a 911 call.

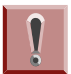

*Identify to the operator that this is a TEST!*

- 8. Test an incoming call to an internal DID. Check for ringback, 2-way audio and quality.
- 9. Test an incoming call to an auto-attendant. Check DTMF and audio quality.
- 10. Test transferring calls off-site.
- 11. Test an outgoing call to an auto-attendant and verify DTMF.

<span id="page-40-0"></span>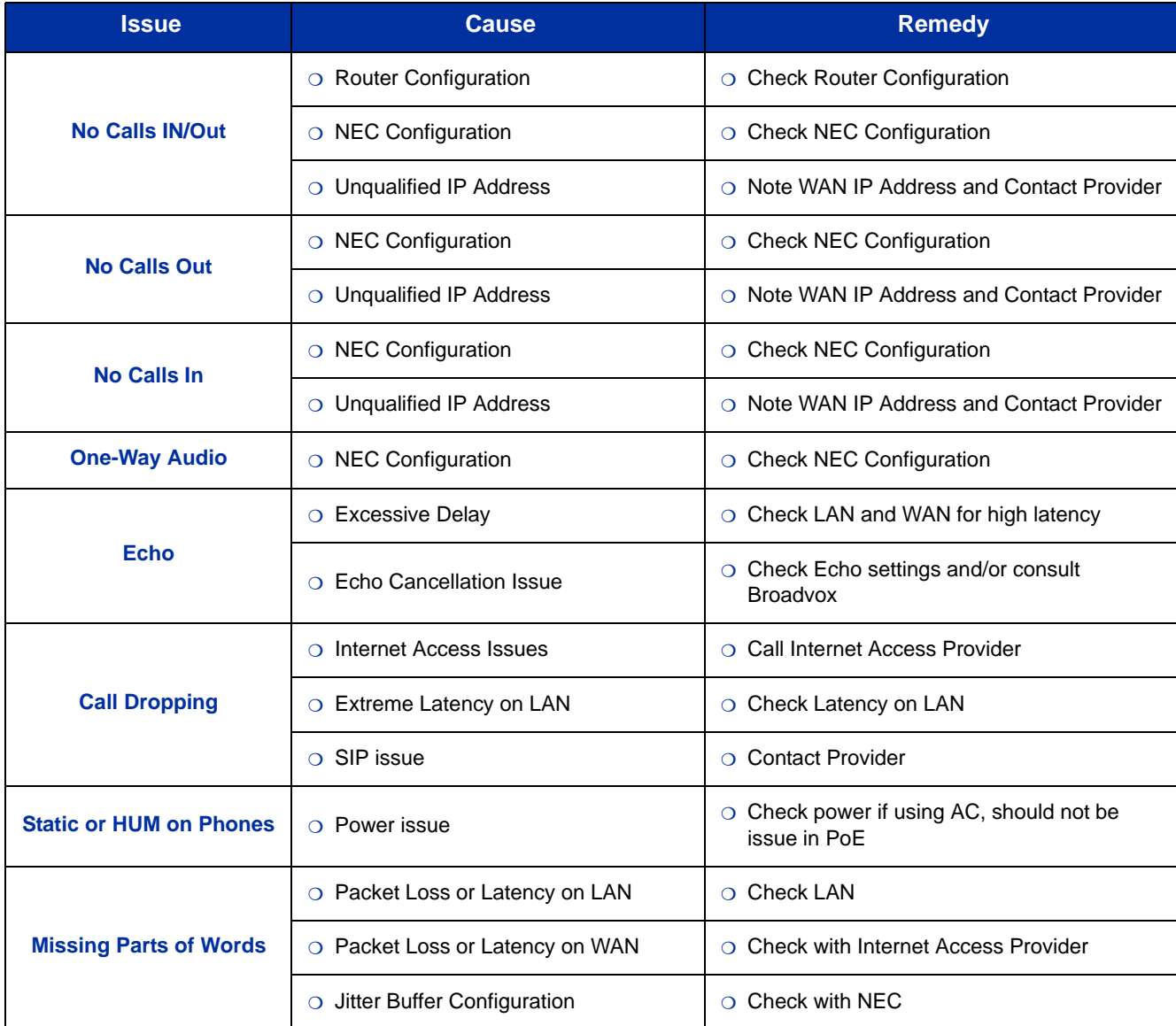

#### **Table 2 Troubleshooting Guide**

#### **THIS PAGE INTENTIONALLY LEFT BLANK**